# aboni **HydroTracer FMX / FLV**

# **Betriebsanleitung**

## **Version HT 5.0**

31/01/2018

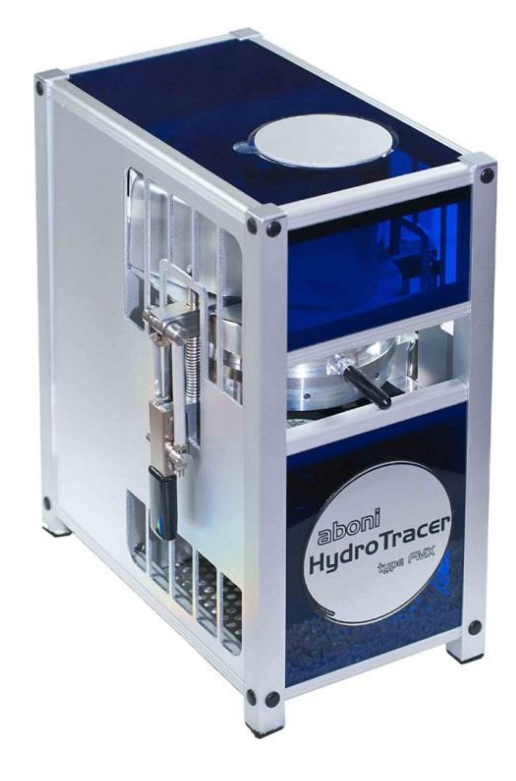

aboni GmbH für Mess- und Automatisierungstechnik

Friedrich-Ebert-Str. 27 D-14548 Schwielowsee- Caputh

Tel.:  $+49$  700 abonifon +49 700 22664 366

Fax: +49 700 abonifax +49 700 22664 329

E-Mail: info@aboni.de

Web: [www.aboni.de](http://www.aboni.de/)

## **Inhaltsverzeichnis**

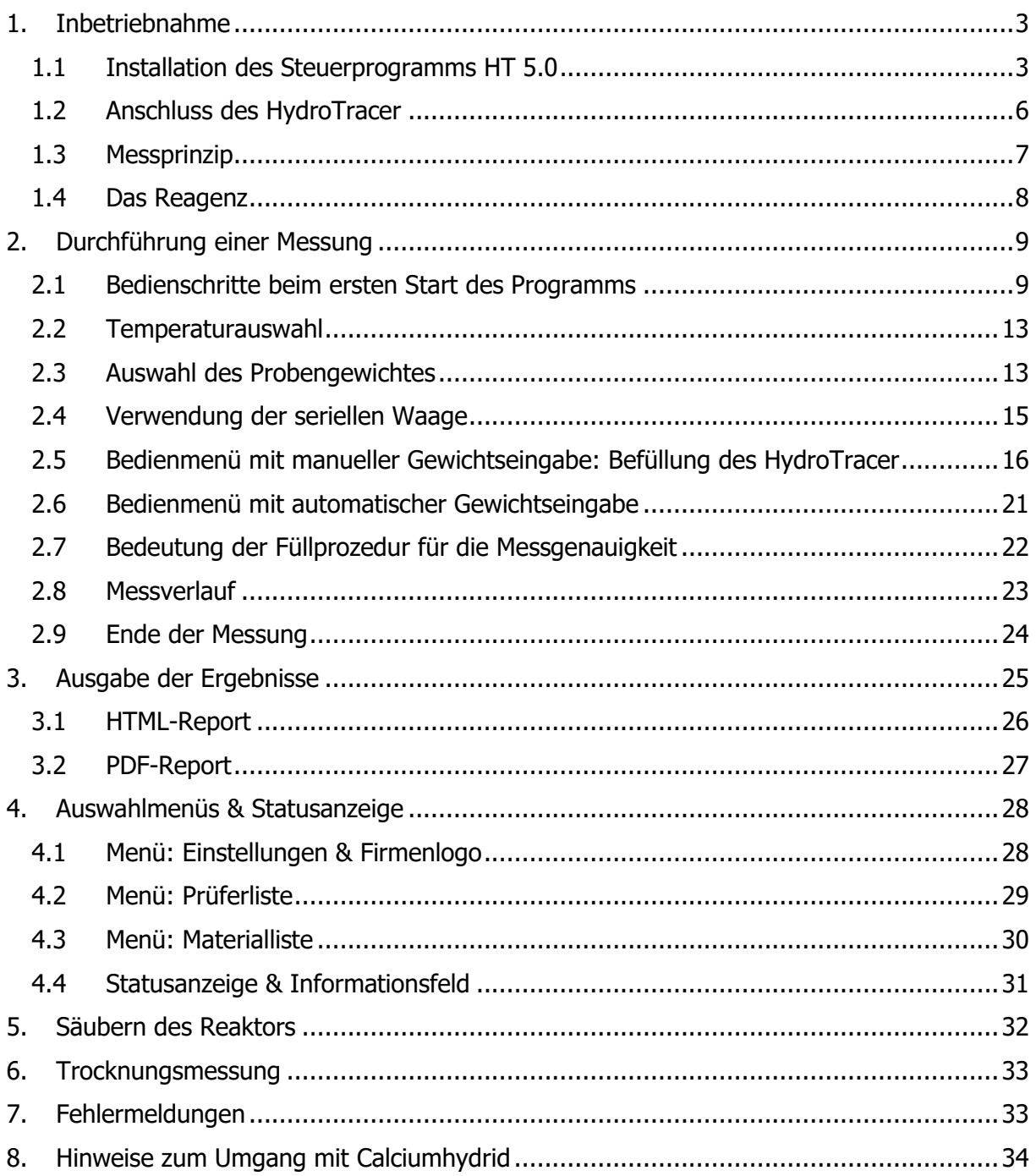

#### Anhang

Konformitätserklärung

Sicherheitsdatenblatt Calciumhydrid

#### <span id="page-4-0"></span>**1. Inbetriebnahme**

Der HydroTracer wird von einem PC aus gesteuert und die Signale werden von einem PC-Programm ausgewertet. Der Datenaustausch erfolgt über eine USB-Schnittstelle. Vor dem erstmaligen Betrieb müssen also das Steuer- und Auswerteprogramm sowie die notwendigen Treiber auf dem PC installiert werden.

#### <span id="page-4-1"></span>**1.1 Installation des Steuerprogramms HT 5.0**

Legen Sie zur Installation die DVD ein. Starten Sie die Installation durch den Aufruf der Datei **setup.exe** im Verzeichnis **[CD/DVD]: \HydroTracer Control Software HT 5.0\Volume**

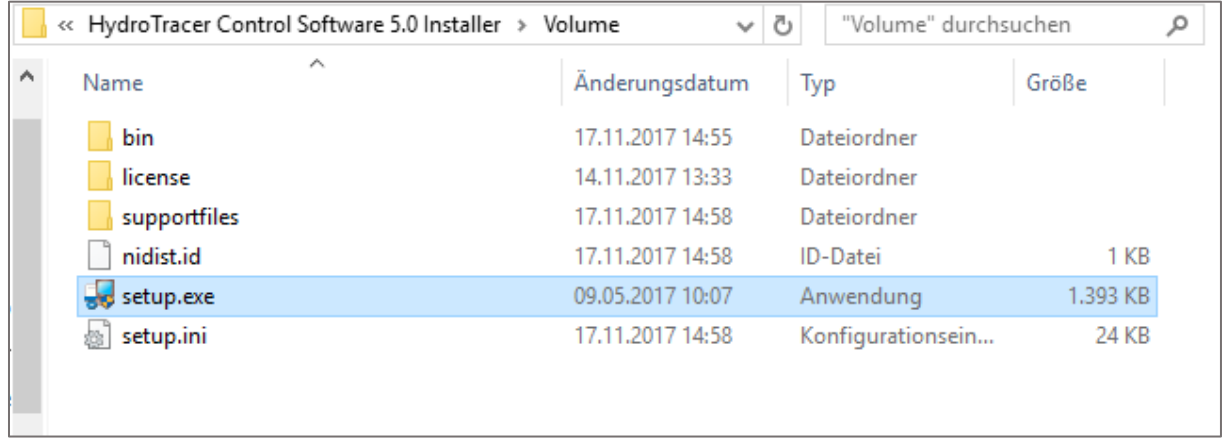

Folgen Sie den Anweisungen des Installationsmenüs. Alle Schritte werden ausführlich erklärt und sind ohne spezielle Kenntnisse durchführbar.

Es erscheint diese Maske und das Installationsprogramm wird initialisiert.

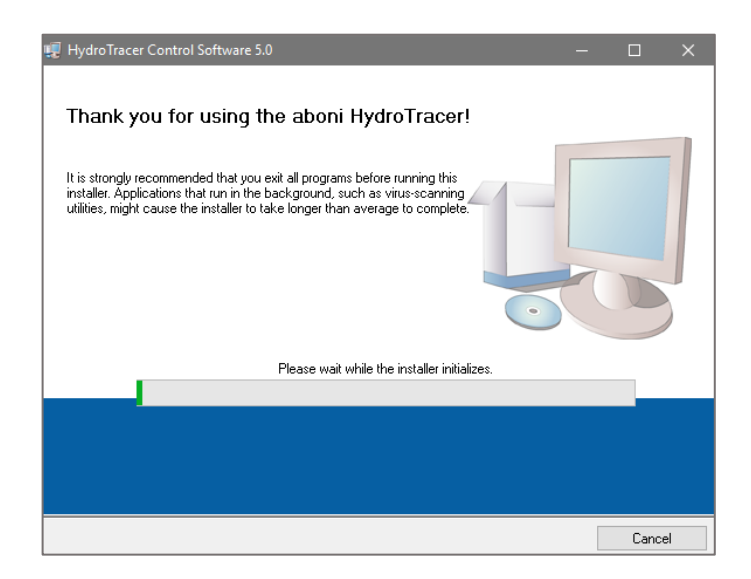

Es erscheint diese Maske. Es wird empfohlen die Einstellungen nicht zu verändern. Klicken Sie auf "Next>>"

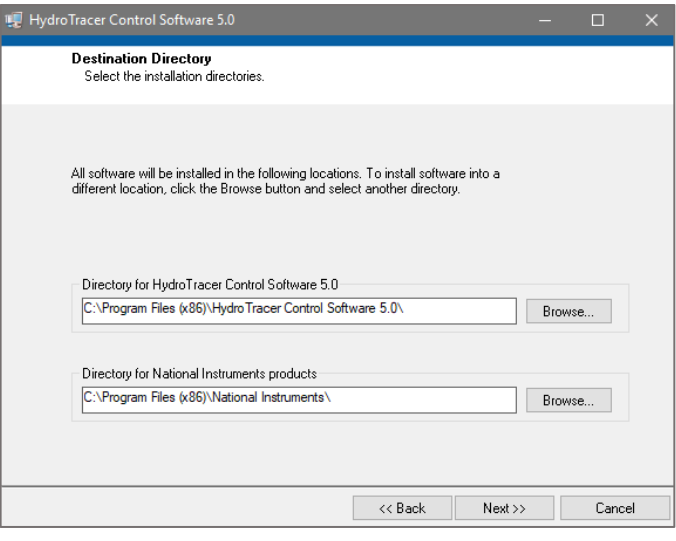

Klicken Sie jetzt auf das Feld "Ich akzeptiere die Lizenzverträge", dann auf das Feld "Next>>"

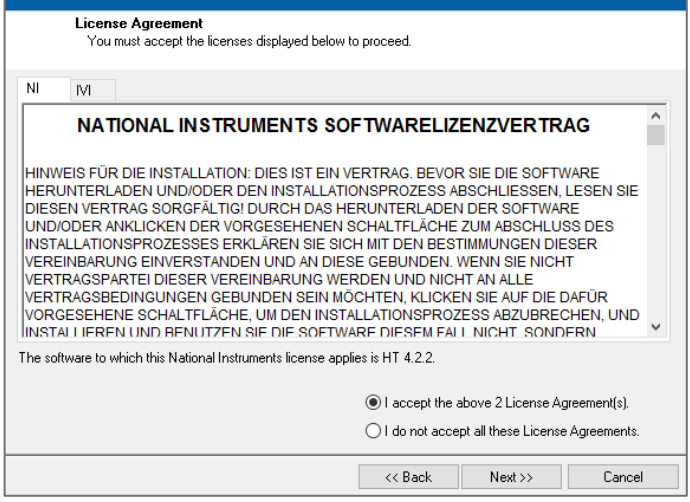

Es erscheint diese Maske. Klicken sie auf "Next $>$ "

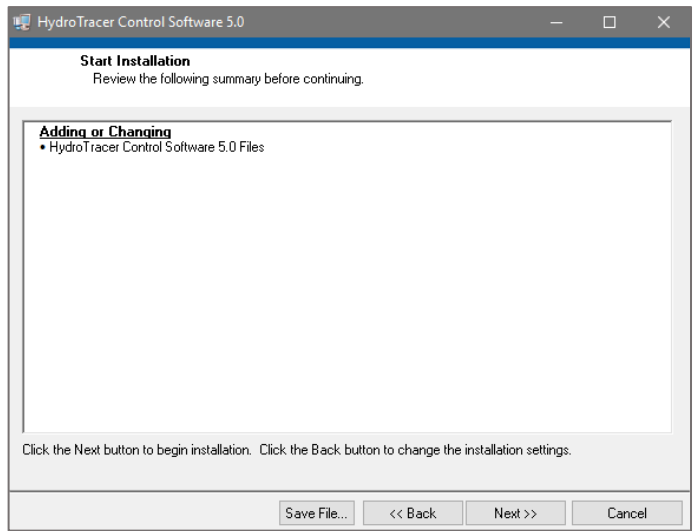

Es erscheint diese Maske. Klicken sie auf "Next>>"

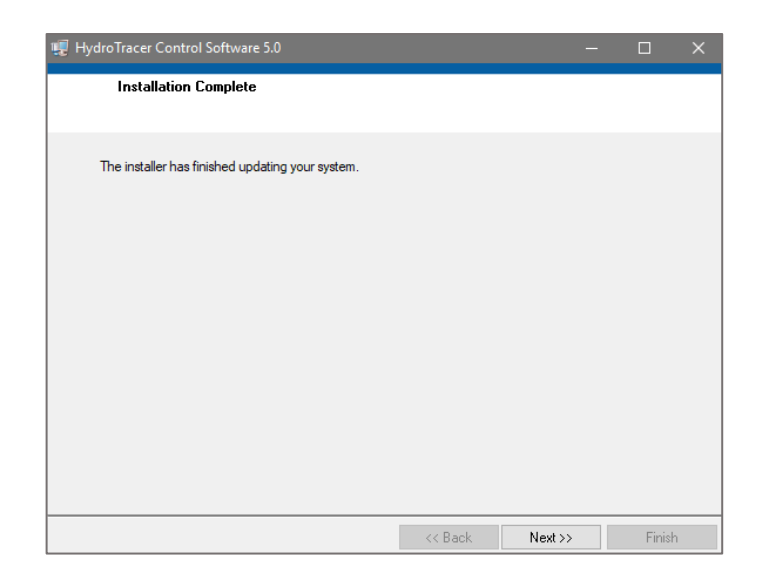

Anschließend erscheint diese Maske um den USB Schnittstellentreiber zu installieren. Klicken sie auf "Extract"

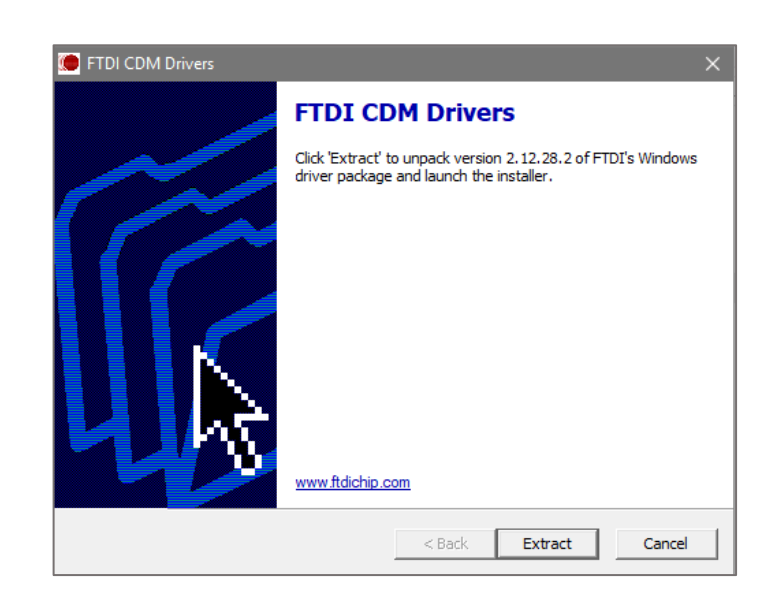

Es erscheint die Maske des Windows Gerätetreiberinstallations-Assistenten.

Klicken Sie auf "Weiter >"

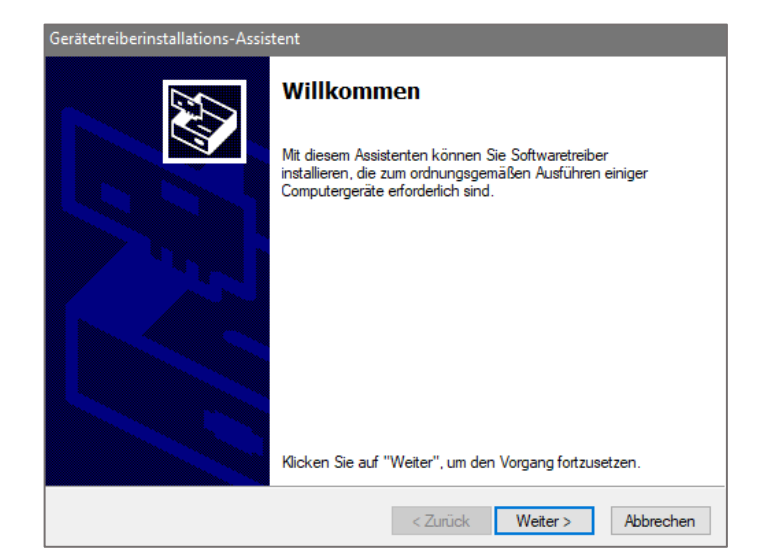

Zuletzt erscheint die Maske um anzuzeigen, dass die Treiberinstallation erfolgreich

Klicken Sie auf "Fertig stellen"

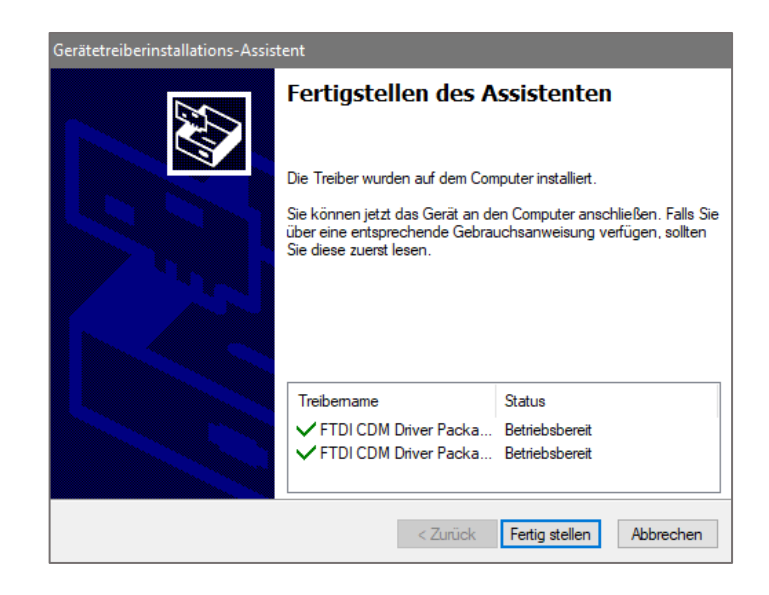

Im Windows-Programm "Geräte-Manager" wird unter dem Punkt "Anschlüsse (COM & LPT)" nun ein neuer Eintrag "USB Serial Port" angezeigt, wenn der HydroTracer per USB-Kabel mit dem Rechner verbunden ist.

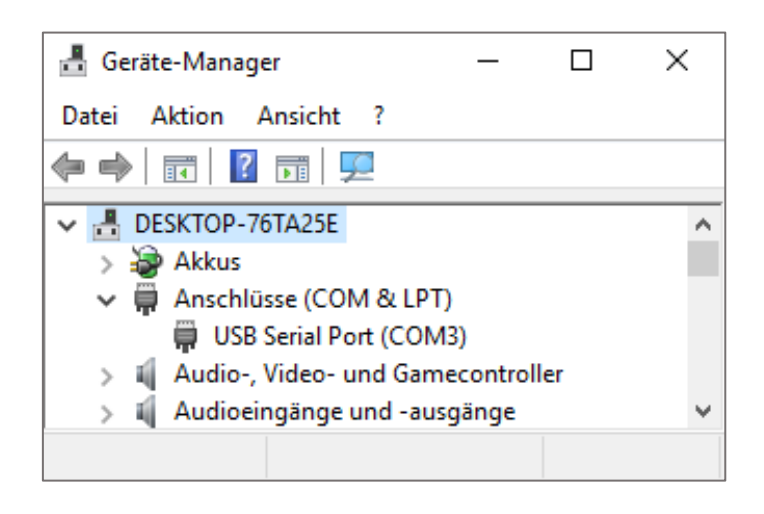

#### <span id="page-7-0"></span>**1.2 Anschluss des HydroTracer**

Schalten Sie (falls nicht schon geschehen) den PC ein.

Verbinden Sie den HydroTracer über den mitgelieferten Kaltgerätestecker mit der Spannungsversorgung.

Verbinden Sie den HydroTracer mit dem mitgelieferten Datenkabel mit einem passenden Ausgang Ihres PC.

Schalten Sie den Netzschalter oberhalb des Kaltgeräteanschluss des HydroTracer an. Das Gerät ist nun betriebsbereit.

#### **Hinweis:**

Der Gassensor des HydroTracers benötigt ca. 5 Minuten nach Einschalten der Stromversorgung bis dieser die nötige Betriebstemperatur erreicht hat.

#### <span id="page-8-0"></span>**1.3 Messprinzip**

Das im HydroTracer verwendete patentierte Verfahren ist eine Absolutmessmethode, d. h. es wird die tatsächliche Menge des im System befindlichen Wassers bestimmt.

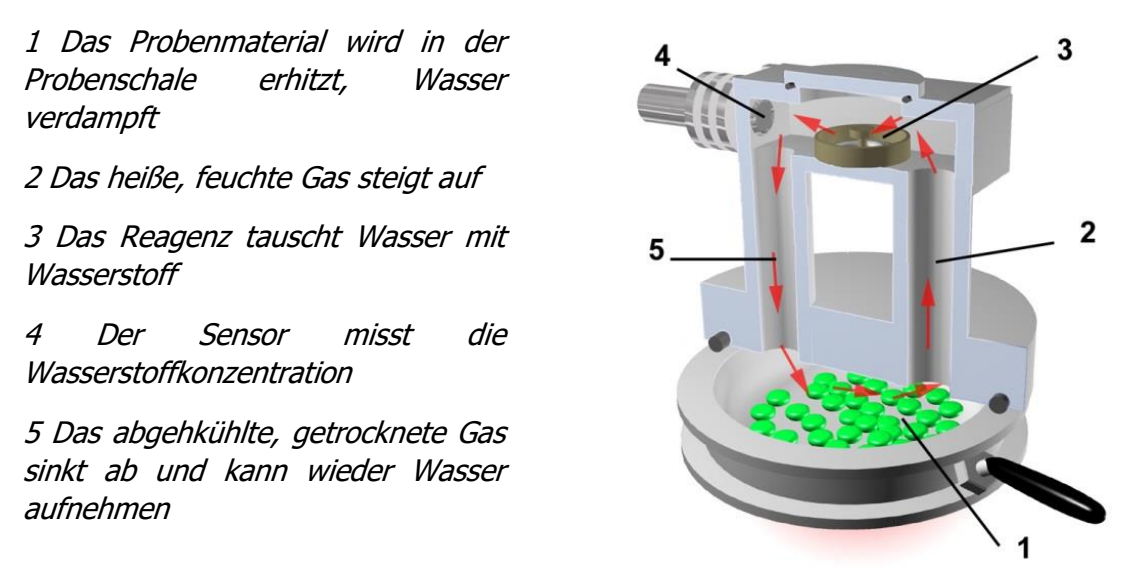

Das Probenmaterial wird gewogen und in die Probenschale gefüllt. Die Probenschale wird in den HydroTracer eingeschoben und bildet einen Teil des im HydroTracer integrierten Reaktors. Eine Heizung erwärmt die Probe auf die vorgesehene Temperatur. Durch die Erwärmung wird das Wasser aus dem Probenmaterial ausgetrieben. Das gasförmige Wasser steigt innerhalb des Reaktors auf. Zwei Steigrohre verbinden den beheizten Bereich des Reaktors mit dem oberhalb der Probenschale befindlichen gekühlten Bereich. In dem gekühlten Bereich ist ein Reagenzbett platziert. Das Reagenzbett besteht aus einer flachen Schale, die mit ca. 0,1 g Calciumhydrid befüllt wird. Das aufsteigende, feuchtigkeitsbeladene Gas strömt über das Reagenzbett und Wasserdampf reagiert mit dem Calciumhydridpulver nach folgender Gleichung:

$$
CaH_2 + 2 H_2O \rightarrow Ca(OH)_2 + 2 H_2
$$

Wasserdampf wird also gegen Wasserstoff ausgetauscht, und aus dem Calciumhydrid wird Calciumhydroxid (gelöschter Kalk).

Anschließend strömt der getrocknete und gekühlte Gasstrom wieder in den unteren Bereich des Reaktors ein. Durch die spezielle Anordnung der Steigrohre entsteht innerhalb des Reaktors eine Naturkonvektion, die für die Umwälzung des Gasstromes sorgt. So werden auch hygroskopische Proben weitestgehend getrocknet. Die Wasserstoffkonzentration im Reaktor am Ende der Messung ist proportional dem Wassergehalt der Probe zu Beginn der Messung.

Auch die Umgebungsluft bringt Wasser in den Reaktor ein. Für eine präzise Messung ist es deshalb notwendig, den Wassergehalt der Luft sowie die Luftdichte zu bestimmen. Hierzu werden mittels im HydroTracer integrierter Sensoren die relative Luftfeuchte, der Luftdruck sowie die Lufttemperatur erfasst. Die aus diesen Daten ermittelte Wassermenge der Luft wird automatisch vom Messergebnis abgezogen.

Die Wasserstoff-Konzentration des Gases wird mit einem Wärmeleitfähigkeitssensor bestimmt.

**Hinweis:** Da die Temperaturen weit unterhalb der Aktivierungsenergie der Wassergasreaktion liegen, reagiert das vorliegende Luft-Wasserstoffgemisch nicht. Die theoretische maximale Reaktionsenthalpie (die Energiemenge, die bei einer Wassergasreaktion im Reaktor entstehen würde) ist mit ca. 0,1 kJ sehr gering.

#### <span id="page-9-0"></span>**1.4 Das Reagenz**

Obwohl das Reagenz Calciumhydrid und das mit Wasser entstehende Produkt Calciumhydroxid ungiftig sind, darf das Reagenz nicht unmittelbar mit Wasser in Berührung kommen, da aufgrund der entstehenden Reaktionswärme zusammen mit dem sich entwickelnden Wasserstoff ein explosives Gasgemisch entstehen kann. Die kleine Reagenzmenge, die pro Messung benötigt wird, verringert bei sachgemäßer Anwendung diese Gefahr beträchtlich. Verschließen Sie das Reagenzgefäß immer sofort nach der Benutzung. Da das Reagenz im Überschuss zugegeben wird, ist das Reagenz nach der Messung immer noch reaktiv. Vermeiden Sie den Kontakt des Reagenzes mit brennbaren, insbesondere feuchten Materialien und lassen Sie das verbrauchte Reagenz an der offenen Luft mit der Luftfeuchte abreagieren. Ideal ist z. B. eine offene Blechdose. Nach einigen Stunden hat sich Calciumhydrid vollständig zu Calciumhydroxid umgesetzt. Lässt man Calciumhydroxid weiter offen liegen, so reagiert dieses langsam mit dem in der Luft enthaltenen Kohlendioxid zu Calciumcarbonat CaCO<sub>3</sub> (Kalk, Kesselstein) und kann problemlos entsorgt werden.

#### <span id="page-10-0"></span>**2. Durchführung einer Messung**

Vergewissern Sie sich, dass das mitgelieferte Zubehör erreichbar ist und lassen Sie Ihre Materialprobe nicht lange der Umgebungsluft ausgesetzt stehen, wenn es sich um hygroskopisches Material handelt.

Hinweis: Vor Durchführung einer "ernsthaften" Messung machen Sie sich bitte mit der Menüführung und mit dem Bedienungsablauf vertraut. Starten Sie hierzu das Programm und gehen Sie die einzelnen Menüschritte durch. Brechen Sie nach dem Programmschritt "Starten/F10" die Messung ab durch Anklicken des Symbols ABBRUCH. Wiederholen Sie diesen Vorgang, bis Sie mit dem Ablauf vertraut sind.

#### <span id="page-10-1"></span>**2.1 Bedienschritte beim ersten Start des Programms**

Bitte stellen Sie sicher, dass der HydroTracer (optional, die serielle Waage) mit dem Computer verbunden und eingeschaltet ist.

Starten Sie das Programm HT 5.0

Es öffnet sich ein Programmfenster, welches die Software initialisiert.

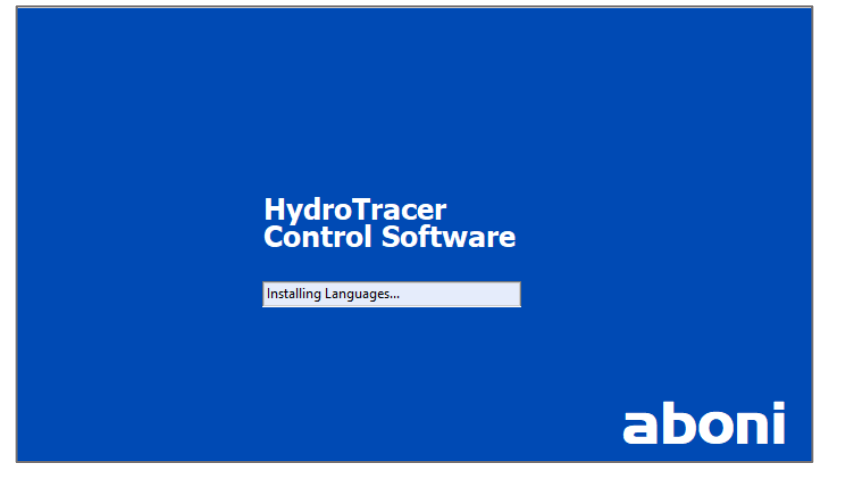

Wählen Sie zuerst eine Sprache.

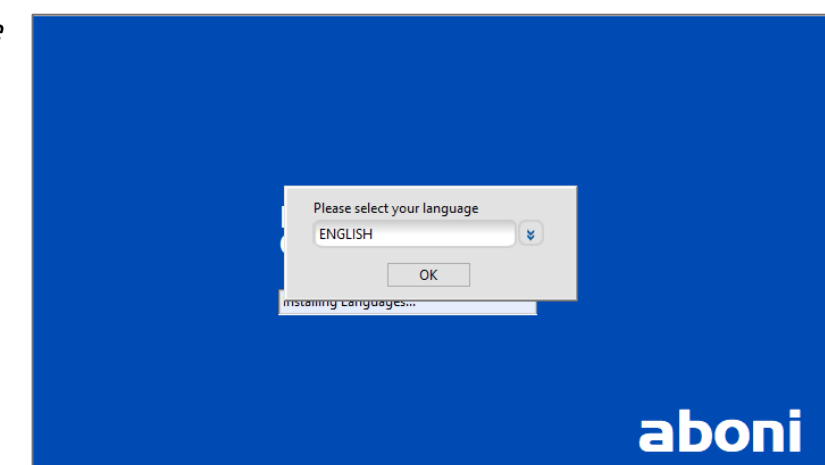

Anschließend wählen Sie einen Ort auf Ihrem PC an dem die Messergebnisse und –berichte gespeichert werden sollen.

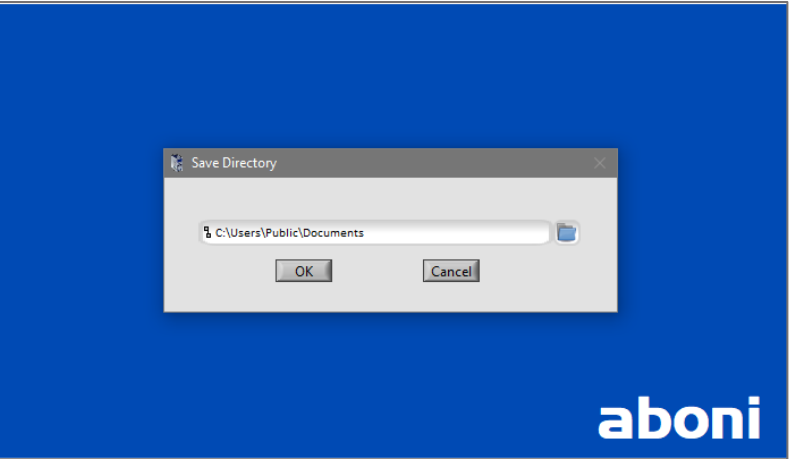

Anschließend ist die Software betriebsbereit und es erscheint das folgende Hauptmenu:

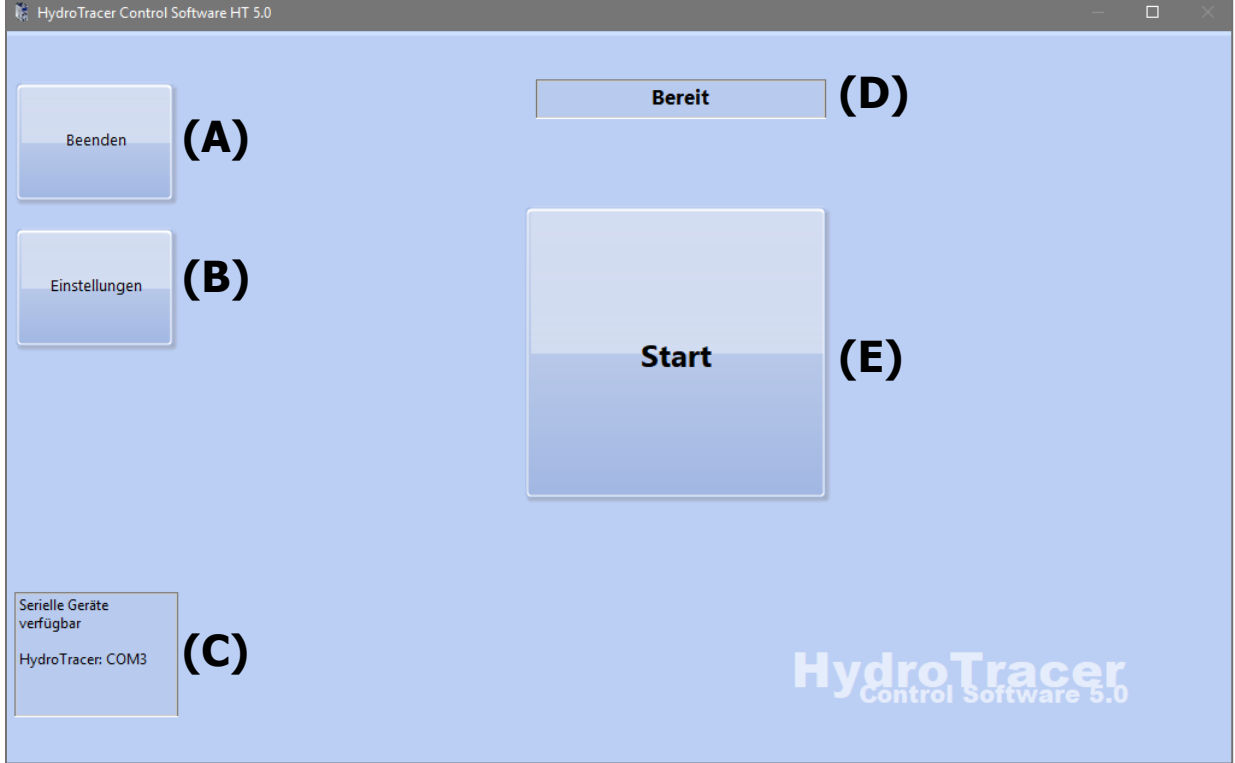

- (A) "Beenden"-Button schließt die Anwendung
- (B) "Einstellungen"-Button öffnet das Menu "Einstellungen" (s. "[4.1](#page-29-1) [Menü: Einstellungen](#page-29-1) & [Firmenlogo](#page-29-1)")
- (C) Informationsanzeige über verfügbare bzw. verbundene serielle Geräte
- (D) Statusanzeige für den HydroTracer (s. "[4.4](#page-32-0) [Statusanzeige & Informationsfeld](#page-32-0)")
- (E) "Start"-Button beginnt eine Messung. **Hinweis:** Wird während der Initialisierung kein HydroTracer erkannt, erscheint der Button "Verbinden" anstelle von "Start" und Sie können erneut die Verbindung mit dem HydroTracer herstellen.

Nach Betätigen des "Start"-Button erscheint diese Eingabemasken 1:

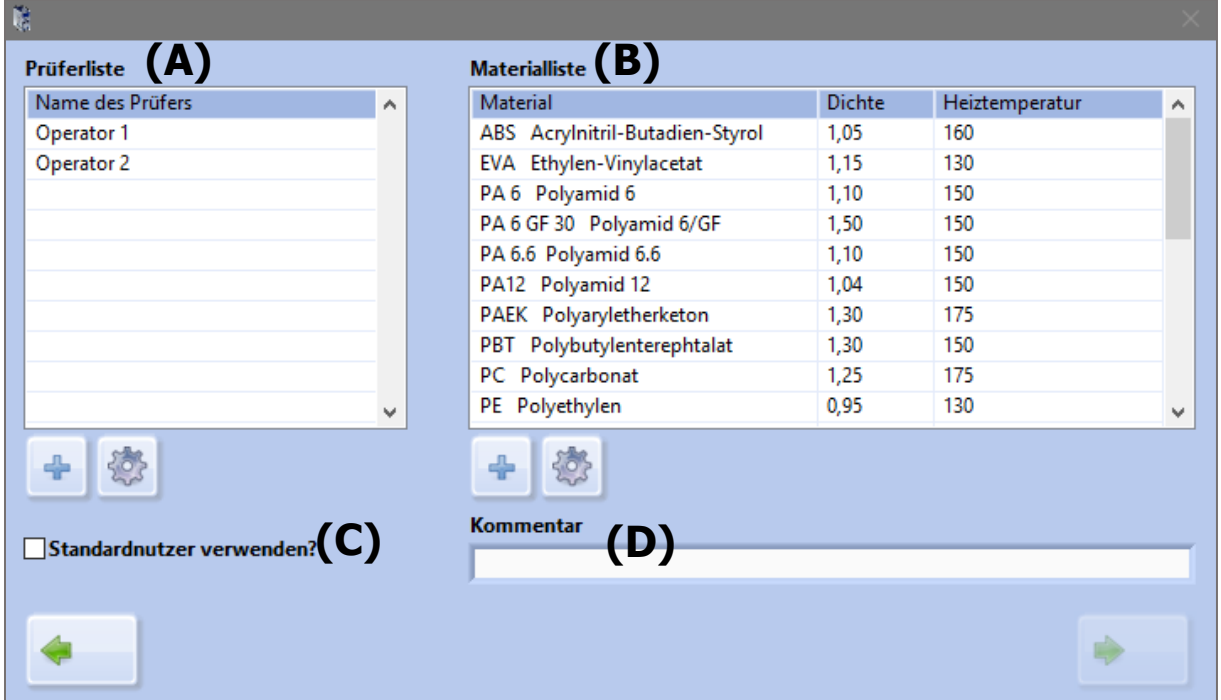

- (A) Auswahlfeld der vorhandenen Prüfer
- (B) Auswahlfeld der vorhandenen Materialien
- (C) Die Checkbox "Standardnutzer verwenden?" wird in "[4.2](#page-30-0) [Menü: Prüferliste](#page-30-0)" näher beschrieben.
- (D) Kommentarfeld zur Eingabe zusätzlicher Anmerkungen zur aktuellen Messung

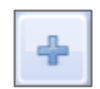

-Button: Hinzufügen eines neuen Prüfers bzw. Materials

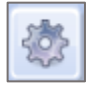

-Button: Öffnet das Menü "Prüferliste" bzw. "Materialliste"

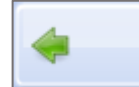

-Button: Wechsel in vorhergehendes Menü

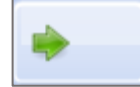

-Button: Wechsel in folgendes Menü (Weiter)

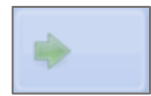

-Button: Deaktivierter "Weiter"-Button, sofern nicht alle erforderlichen Eingaben gemacht wurden

Nach Auswahl eines Prüfers und eines Materials erscheint eine zweite Eingabemaske 2:

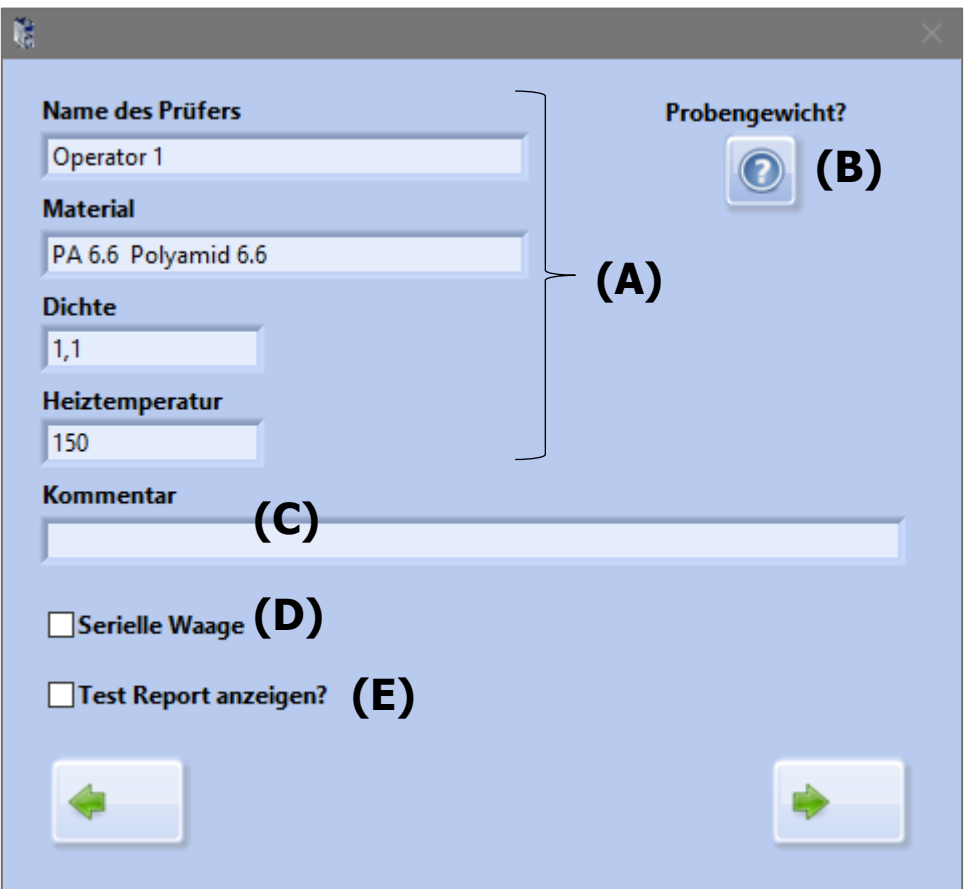

- (A) Anzeige der eingestellten Parameter für die Messung
- (B) Betätigen von

öffnet ein Hilfsprogramm zur Bestimmung des Probengewichts (s. Abschnitt "[2.3](#page-14-1) Auswahl des [Probengewichtes](#page-14-1)")

- (C) Kommentarfeld
- (D) Checkbox für den Anschluss einer seriellen Waage
- (E) Wird hier ein Haken gesetzt, öffnet das Programm nach Abschluss der Messung automatisch einen HTML-Report

Sind alle Einstellungen erfolgt, können Sie durch Betätigen von den Messvorgang starten.

Ist eine Änderung der Einstellung notwendig, gelangen Sie mit vorhergehende Menü

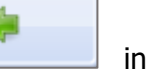

#### <span id="page-14-0"></span>**2.2 Temperaturauswahl**

Die Temperaturen in der Materialliste sind Vorschläge, die nicht immer für alle Materialien einer Materialgruppe passen. Generell ist eine Temperatur zu wählen, die möglichst hoch ist, um das Wasser schnell auszutreiben, die aber die Probe thermisch nicht zersetzt. Für die meisten technischen Kunststoffe sind 150 °C bis 175 °C die Obergrenze. Die Schmelztemperatur sollte nicht überschritten werden, um den Gasaustausch nicht zu behindern.

#### <span id="page-14-1"></span>**2.3 Auswahl des Probengewichtes**

Bei der Auswahl des Probengewichts muss die voraussichtliche Materialfeuchte berücksichtigt werden: Proben mit hohem Wassergehalt sind kleiner als Proben mit niedrigem Wassergehalt. Ein Wassergehalt von 30 mg darf nicht überschritten werden.

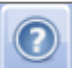

Nach Betätigen von in Eingabemaske 2 öffnet sich das nachfolgende Fenster:

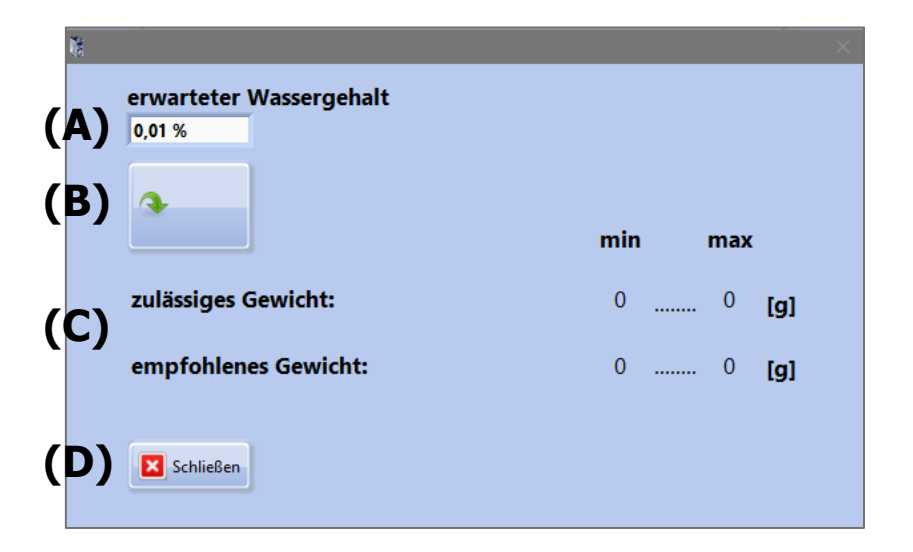

- (A) Auswahlfeld für den zu erwartenden Wassergehalt der Probe
- (B) Betätigen des Buttons startet die Berechnung der Probenmenge
- (C) Anzeigefeld für zulässiges Probengewicht und optimales Probengewicht
- (D) Betätigen des Buttons schließt die Anwendung

Zur Erläuterung ein Beispiel:

Die Anwahl des Auswahlfeldes (A) öffnet eine Liste mit relativen Wassergehalten entsprechend folgender Abbildung:

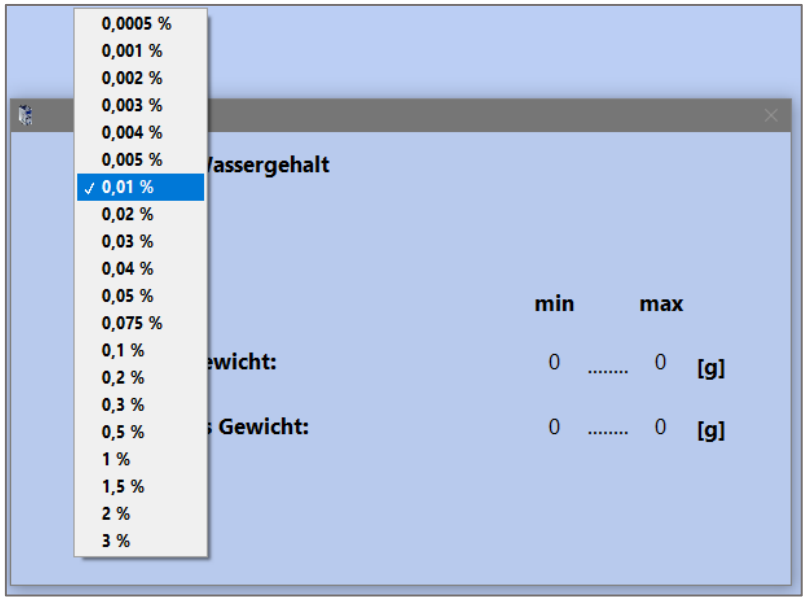

Es wird ein zu erwartender Wassergehalt von 0,01 % ausgewählt. Bei Betätigen von Button (B) erfolgt die Berechnung des zulässigen und ggf. des optimalen Wassergehalts.

Das Ergebnis der Kalkulation ist in nachstehender Abbildung ersichtlich:

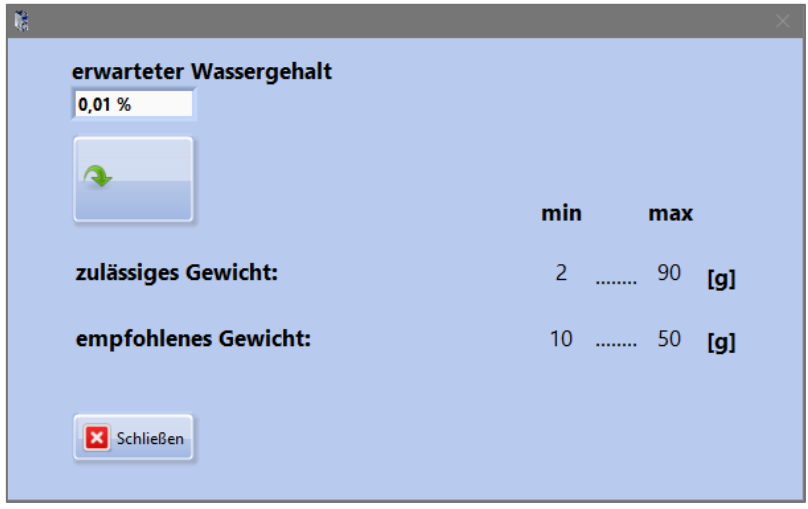

Das zulässige Gewicht darf nicht kleiner als 2 g und nicht größer als 90 g. Das empfohlene Probengewicht liegt bei 10…50 g. Wir empfehlen stets ein Probengewicht in der Nähe der unteren Grenze des empfohlenen Gewichtes zu verwenden.

#### <span id="page-16-0"></span>**2.4 Verwendung der seriellen Waage**

Die Verbindung der seriellen Waage mit der Software kann auf verschiedene Weise erfolgen:

A) Bevor die Software HT 5.0 gestartet wird verbinden Sie den PC und die Waage mit dem seriellen Kabel und schalten die Waage ein.

Starten Sie die Software HT 5.0. Die Software erkennt automatisch die angeschlossene Waage.

B) Die Software HT 5.0 ist bereits gestartet und Sie befinden sich im Hauptmenu. Verbinden Sie den PC und die Waage mit dem seriellen Kabel und schalten die Waage ein.

Im Hauptmenu betätigen Sie den Button "Einstellungen" und setzen ein Haken in die Checkbox "Serielle Waage". Anschließend betätigen Sie den Button "Verbinden". Die Waage wird nun mit der Software verbunden (weiterführende Informationen zum Menu "Einstellungen" finden Sie in "[4.1](#page-29-1) [Menü: Einstellungen](#page-29-1) & Firmenlogo").

C) Die Software HT 5.0 ist bereits gestartet und Sie befinden sich in Eingabemaske 2. Verbinden Sie den PC und die Waage mit dem seriellen Kabel und schalten die Waage ein.

Setzen Sie einen Haken in die Checkbox "Serielle Waage". Die Waage wird nun mit der Software verbunden.

Sofern der Anschluss der Waage entsprechend (B) oder (C) erfolgt, erhalten Sie folgendes Infofenster als Rückmeldung für die erfolgreiche Verbindung:

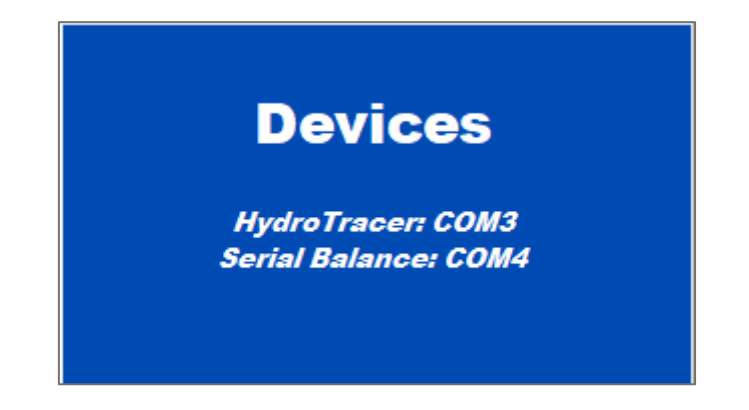

**Hinweis:** Die Nummer des COM-Ports kann von der Abbildung oben abweichen!

#### <span id="page-17-0"></span>**2.5 Bedienmenü mit manueller Gewichtseingabe: Befüllung des HydroTracer**

Im Folgenden werden die einzelnen Abbildungen die während der Befüllung des HydroTracer angezeigt werden kurz erläutert. Diese Abbildungen sind als Anweisungen für den jeweiligen Bedienschritt zu verstehen.

Die Bilder im Fenster der Anweisungen verdeutlichen die auszuführende Tätigkeit. Unter dem aktuellen Bild ist kurz der jeweilige Schritt beschrieben. Die Anzeige rechts über dem Bild gibt die Zeit in Sekunden an, die für die Ausführung des gesamten Befüllungsvorgangs verbleibt.

**Hinweis:** Die Zeit für die Öffnung sollte möglichst eingehalten werden. Auch eine verkürzte Öffnungszeit kann sich negativ auf die Genauigkeit auswirken.

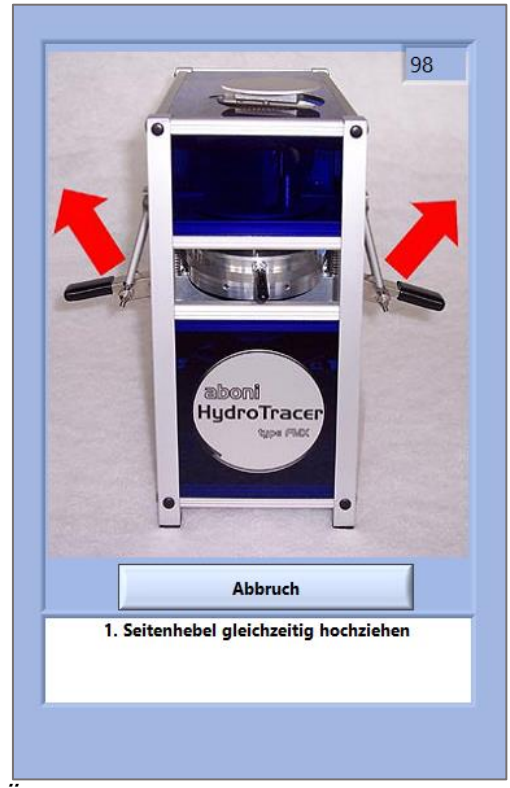

Öffnen Sie den Reaktor durch gleichzeitiges Anheben der Seitenhebel bis zum Anschlag. Der Systemlüfter wird dabei ausgeschaltet.

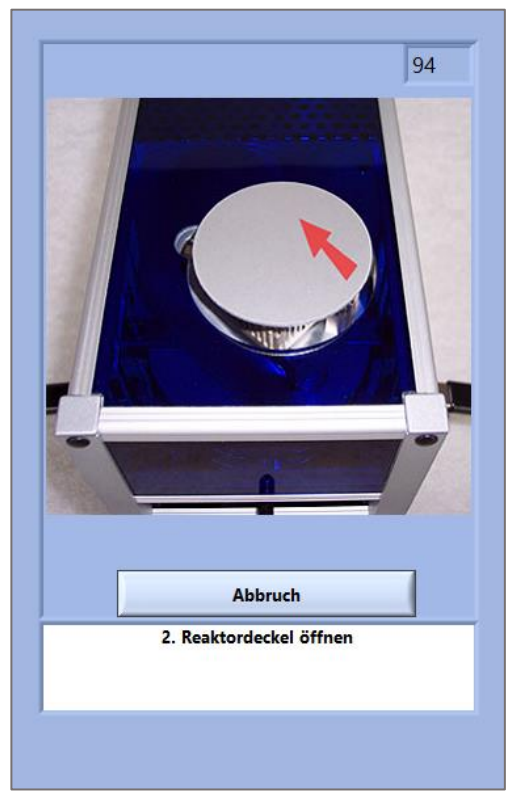

Der Reaktordeckel wird durch Klappen des Deckels geöffnet.

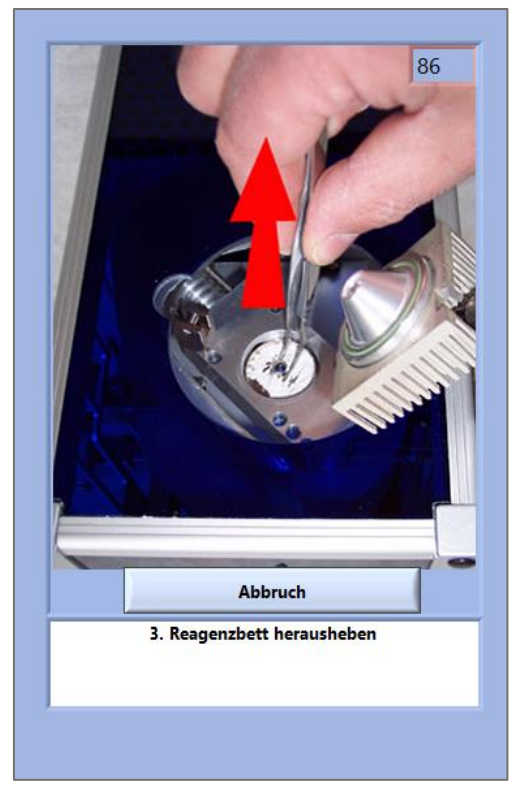

Entnehmen Sie das Reagenzbett mit der Pinzette und entfernen Sie das verbrauchte Reagenz.

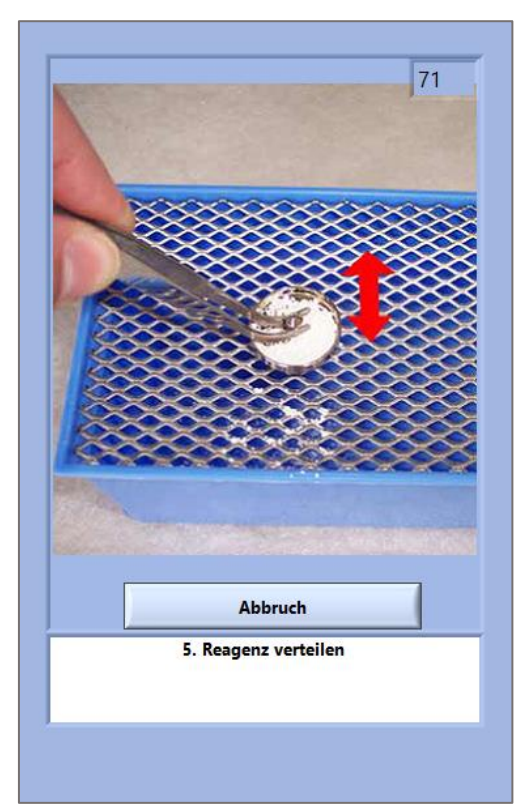

Verteilen Sie das Reagenz auf dem Reagenzbett.

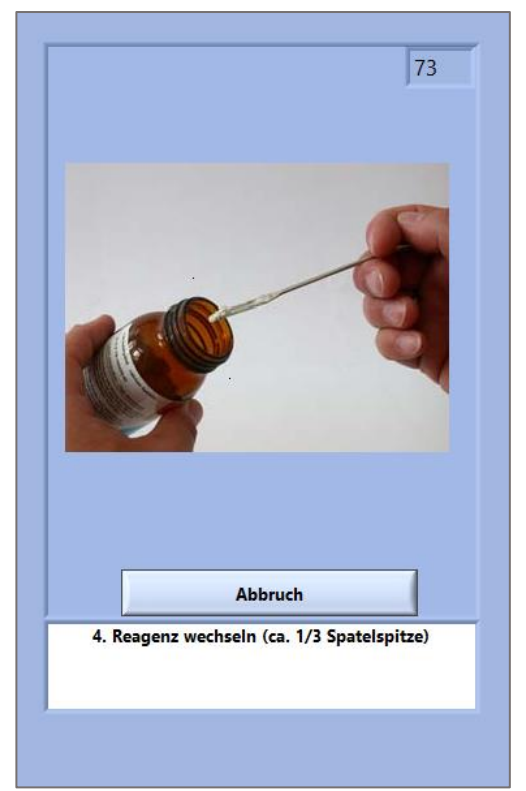

Entnehmen Sie mit dem löffelförmigen Ende des Spatels das Reagenz (ca. 1/3 der Löffelfläche) und befüllen Sie das Reagenzbett.

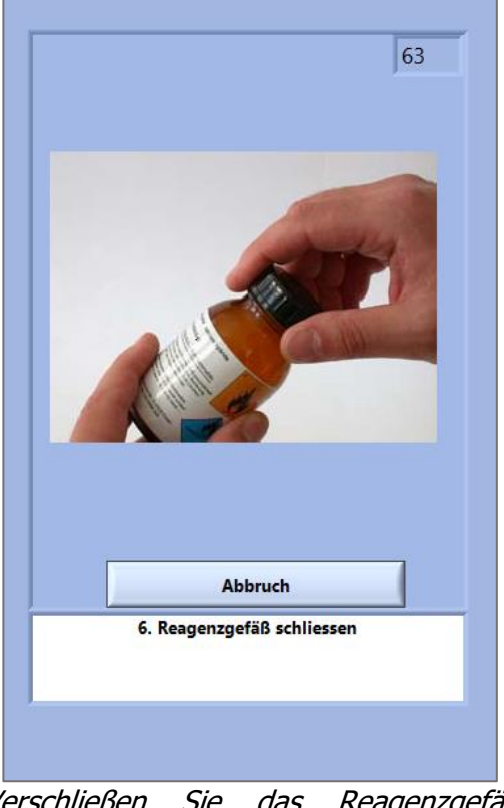

Verschließen Sie das Reagenzgefäß sorgfältig.

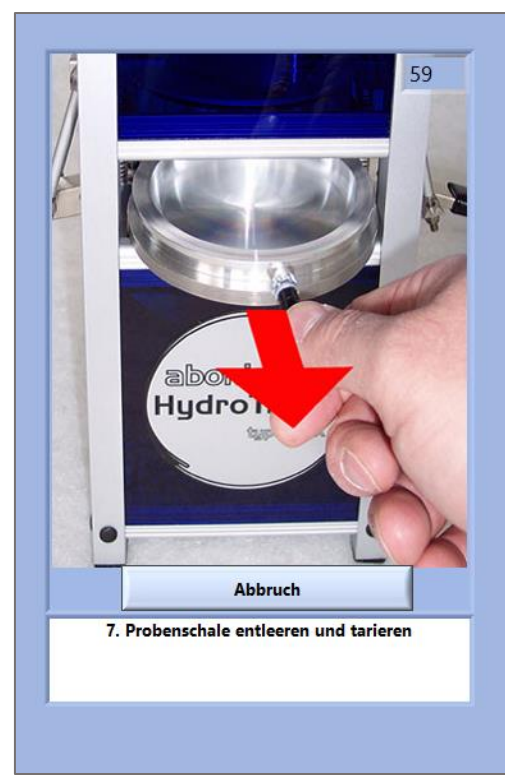

Entnehmen Sie die Probenschale. Entfernen Sie altes Probenmaterial. Stellen Sie die Probenschale auf die Waage und tarieren diese.

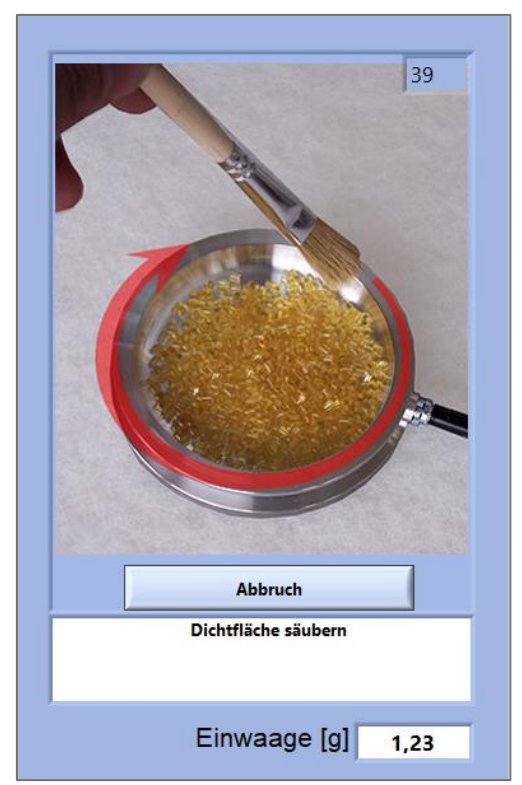

Reinigen Sie den Schalenrand mit dem Pinsel.

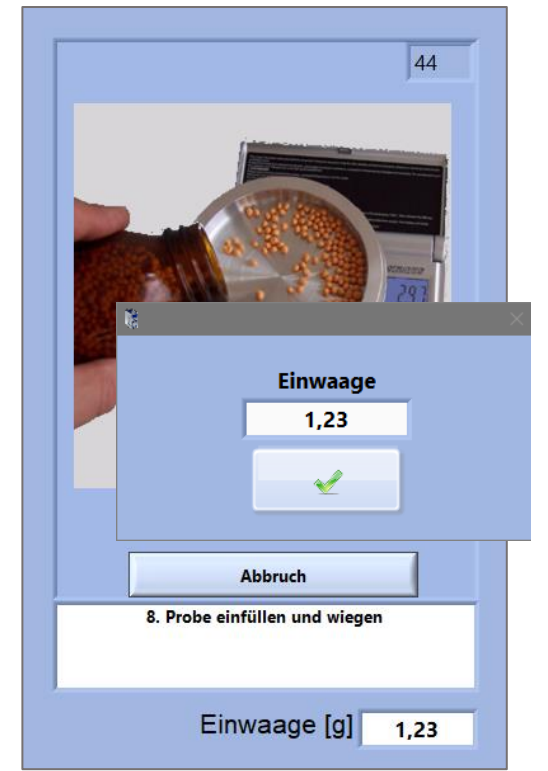

Füllen Sie die Probe in die Probenschale. Geben Sie das Gewicht in das Eingabefeld ein. Bestätigen Sie mit "Check-Button".

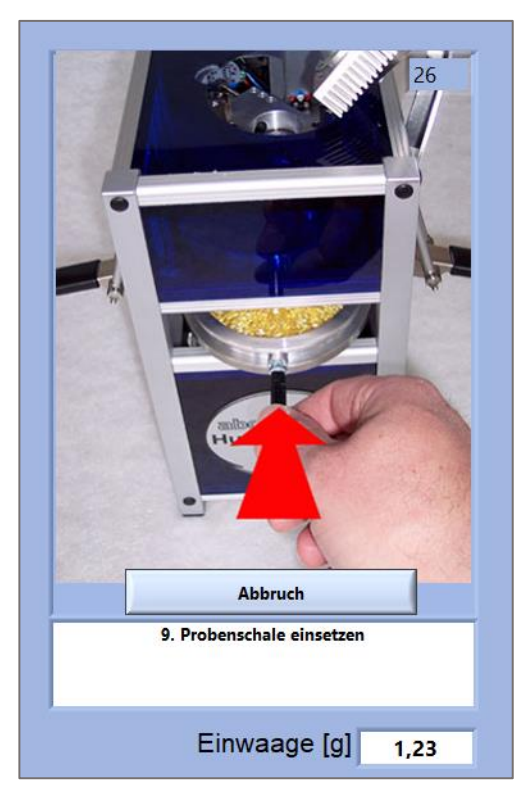

Setzen Sie die Probenschale ein. Achten Sie darauf, dass der untere Rand der Schale über der Heizplatte liegt

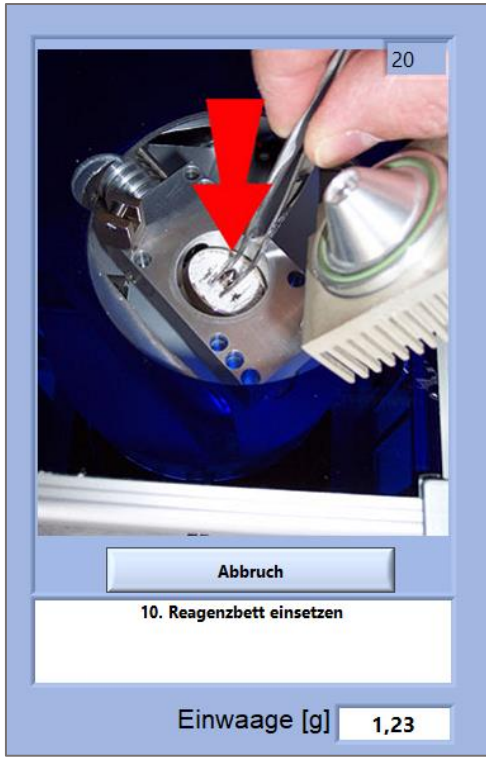

Setzen Sie das Reagenz vorsichtig mit der Pinzette ein.

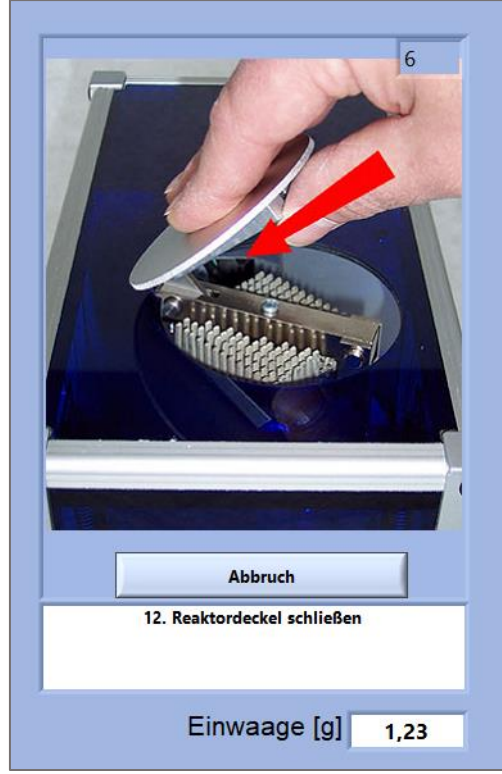

Schließen Sie den Reaktordeckel. Achten Sie darauf, dass der Verschluss einhakt.

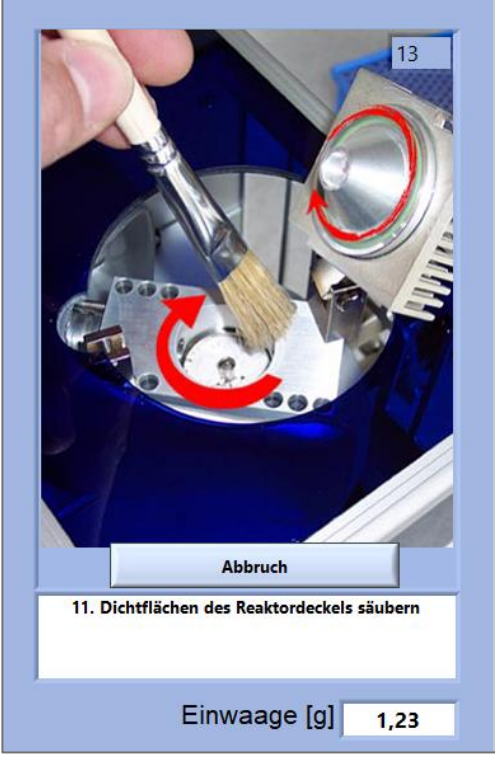

Säubern Sie die Dichtflächen mit dem Pinsel.

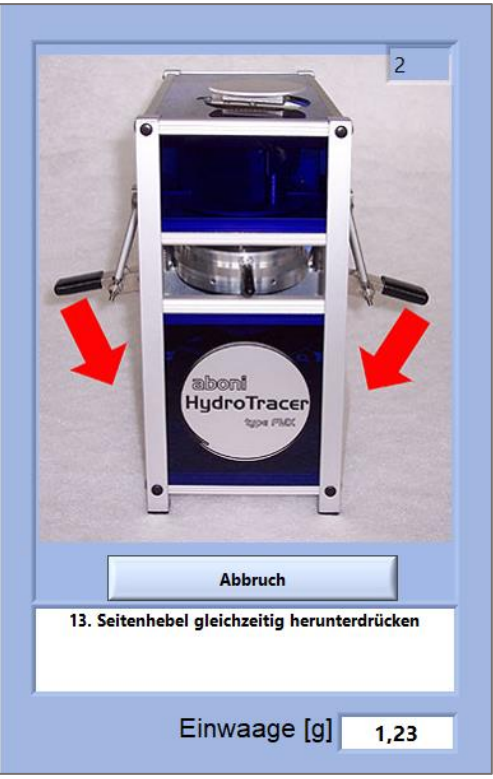

Drücken Sie die Seitenhebel gleichzeitig herunter. Der Systemlüfter muss jetzt wieder anlaufen

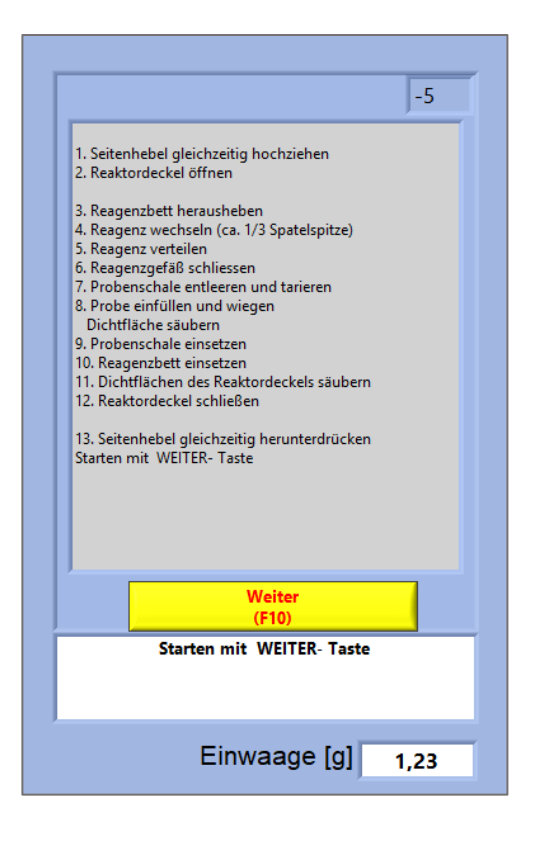

Nach Ablauf von 99 Sekunden erscheint blinkend der Start-Knopf.

Die einzelnen Befüllschritte werden noch einmal aufgelistet, falls der Bediener nicht folgen konnte.

Durch Anklicken oder Betätigen der F10- Taste werden nun die Messphase sowie der Heizvorgang gestartet.

Es ist keine weitere Tätigkeit des Bedieners für die Messung nötig.

#### <span id="page-22-0"></span>**2.6 Bedienmenü mit automatischer Gewichtseingabe**

Der Befüllvorgang mit einer angeschlossenen Waage ist der Befüllung mit manueller Gewichtseingabe sehr ähnlich. Im Folgenden werden nur die Abweichungen dargestellt.

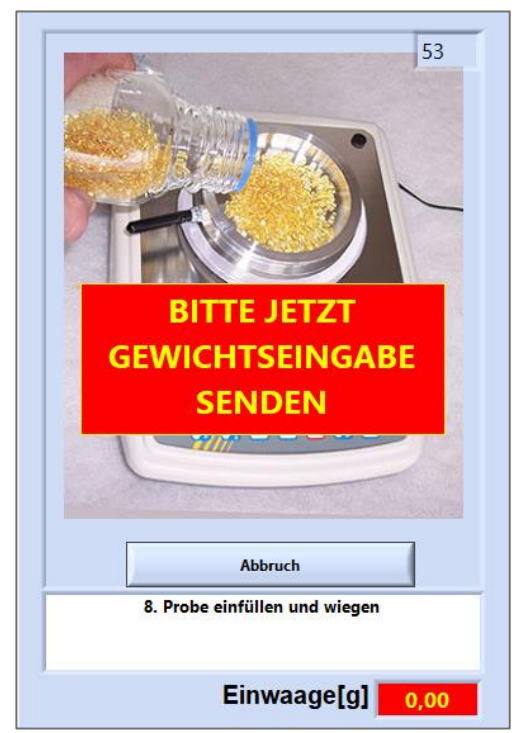

Platzieren Sie die Probenschale auf der Waage und tarieren Sie diese. Füllen Sie das Probenmaterial ein und verteilen Sie es, bis der Boden der Probenschale gleichmäßig bedeckt ist.

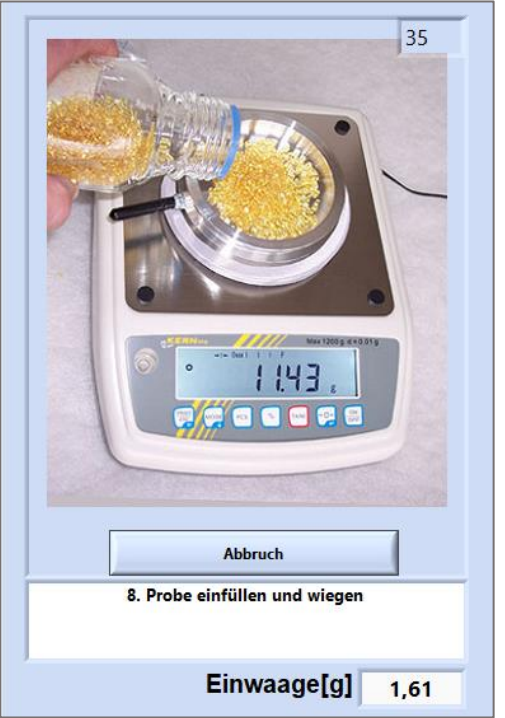

Senden Sie die Daten der Waage durch Drücken der "Print"-Taste. Im Feld "Einwaage[g]" erscheint das übermittelte Gewicht. Es ertönt ein Piepton nach erfolgreicher Datenübertragung.

Wenn innerhalb von 30 Sekunden kein Datentransfer erfolgt, erscheint das Eingabemenü zur manuellen Gewichtseingabe.

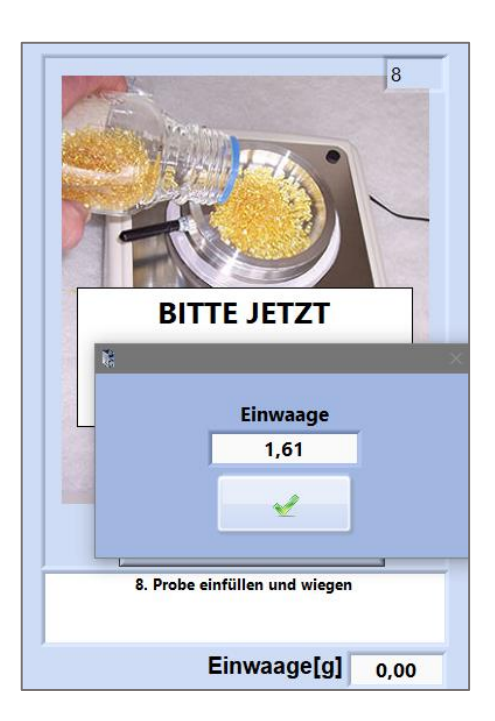

#### <span id="page-23-0"></span>**2.7 Bedeutung der Füllprozedur für die Messgenauigkeit**

Während der Öffnungsphase wird über den Abfall der Wasserstoffkonzentration (Pfeil) die Minimalspannung ("Null-Wert") des Sensors bestimmt.

Dieser Nullwert wird vom Sensorsignal subtrahiert, welches während der Messung aufgenommen wird (rechtes Bild).

Damit dieses Verfahren funktioniert, muss während der Öffnungsphase ein Abfall der Gaskonzentration gemessen werden können, sonst kommt es zu Fehlern bei der Nullwertberechnung und somit des Endwertes.

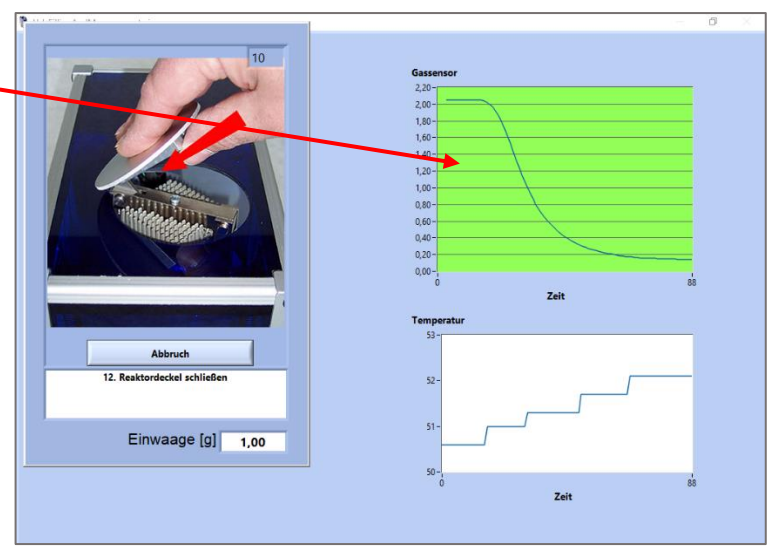

Die Gaskonzentration kann also nur dann richtig berechnet werden, wenn die Gaskurve einen bestimmten Verlauf hat (zuerst stark abfallend und dann flach auslaufend). Um dem Nutzer einen Hinweis zu geben das der Kurvenverlauf das richtige Verhalten zeigt, verändert sich der Hintergrund des Diagramms von rot nach grün. Anderenfalls bleibt der Hintergrund rot.

#### **Deshalb ist es für eine genaue Messung wichtig, dass**

- 1. der Reaktor erst geöffnet wird, wenn die Bildabfolge auf dem Bildschirm erscheint,
- 2. die Öffnungszeiten nicht zu kurz sind (mindestens 60 Sekunden), um den Wasserstoff aus dem Reaktor ausdampfen zu lassen,
- 3. vor der ersten Messung der HydroTracer mindestens 5- 10 Minuten angeschaltet ist, um die Sensoren auf Betriebstemperatur zu bringen.

#### <span id="page-24-0"></span>**2.8 Messverlauf**

Nun wird die Probe auf die gewählte Temperatur geheizt. Die aktuelle Heiztemperatur wird in der digitalen Anzeige **(F)** dargestellt.

Im Diagramm **(G)** ist die aktuelle gesamte Wassermenge in [mg] dargestellt. D.h. sowohl die Wassermenge aus der Probe, als auch die Wassermenge aus der während der Füllprozedur eingebrachten Umgebungsluft werden angezeigt.

Die Messdauer hängt von der Art der Probe und der enthaltenen Wassermenge ab und beträgt zwischen 12 – 40 Minuten. Nach einer vom Messverlauf abhängigen Zeit (zumeist 500 Sekunden) erscheint eine Anzeige **(D)** der relativen Feuchte der Materialprobe in Prozent. Bis zum Messende ist dies eine Prognose, welche die Funktion der Wasserzunahme über die Zeit interpoliert. Erst wenn der HydroTracer die Messung beendet hat, wird das Ergebnis korrekt dargestellt.

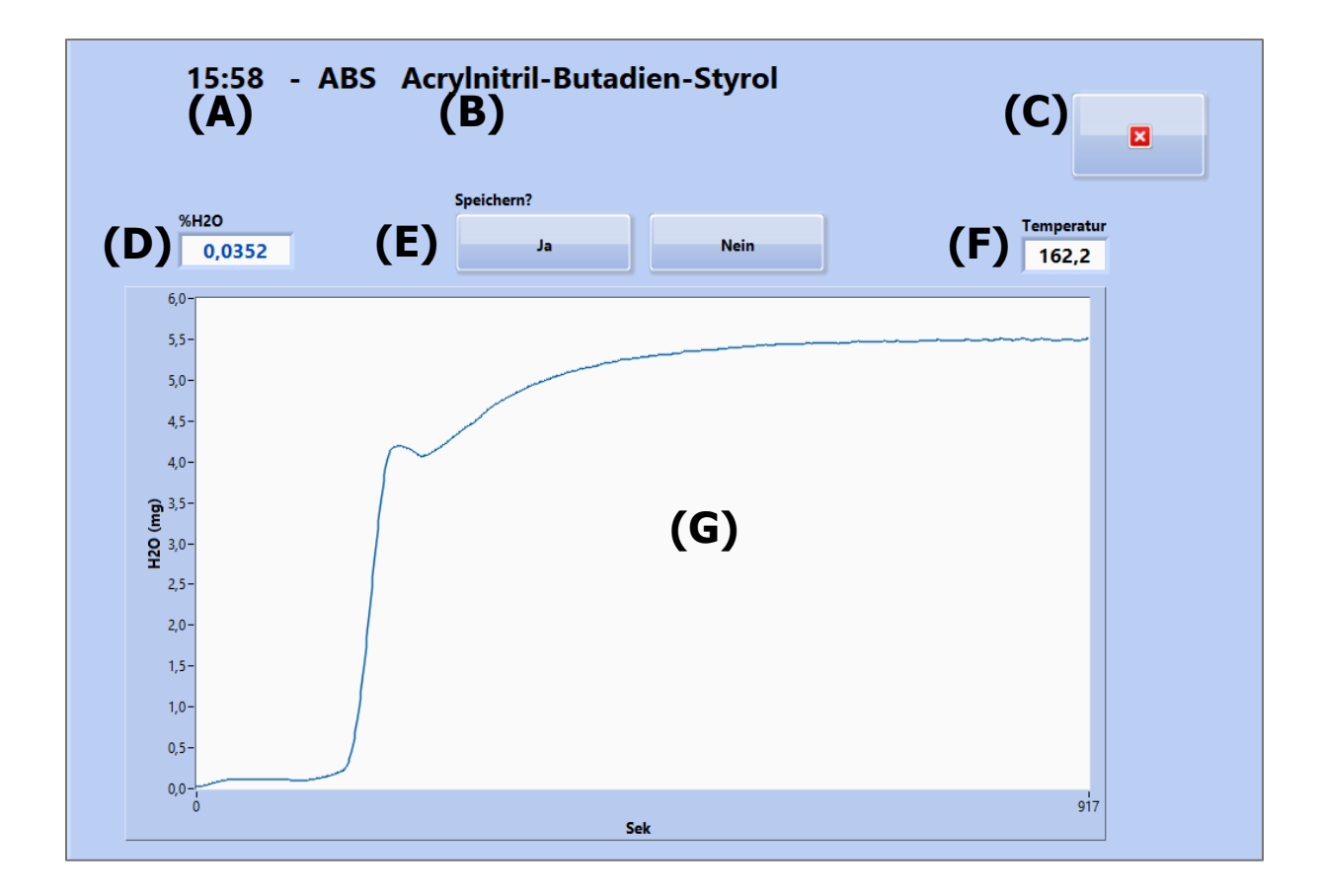

Zudem sind dargestellt, die Uhrzeit bei Start der Messung **(A)**, das unter Eingabemaske 1 gewählte Material **(B)** und der Button **(C)** um die laufende Messung vorzeitig zu beenden sowie das Auswahlmenu **(E)** welches erst nach dem Messende eingeblendet wird.

#### <span id="page-25-0"></span>**2.9 Ende der Messung**

Nach dem Ende der Messung erscheint ein Auswahlmenü (siehe (E) "[2.8](#page-24-0) [Messverlauf](#page-24-0)"), ob die Messung gespeichert oder verworfen werden soll. Erfolgt innerhalb von 5 Sekunden keine Auswahl, wird die Messung automatisch gespeichert.

Nach dem Speichern werden die Messergebnisse **(A)** dargestellt. Anschließend wird die Heizung ausgeschaltet und der Hauptkühler angestellt um den HydroTracer auf 50°C Stand-By-Temperatur abzukühlen.

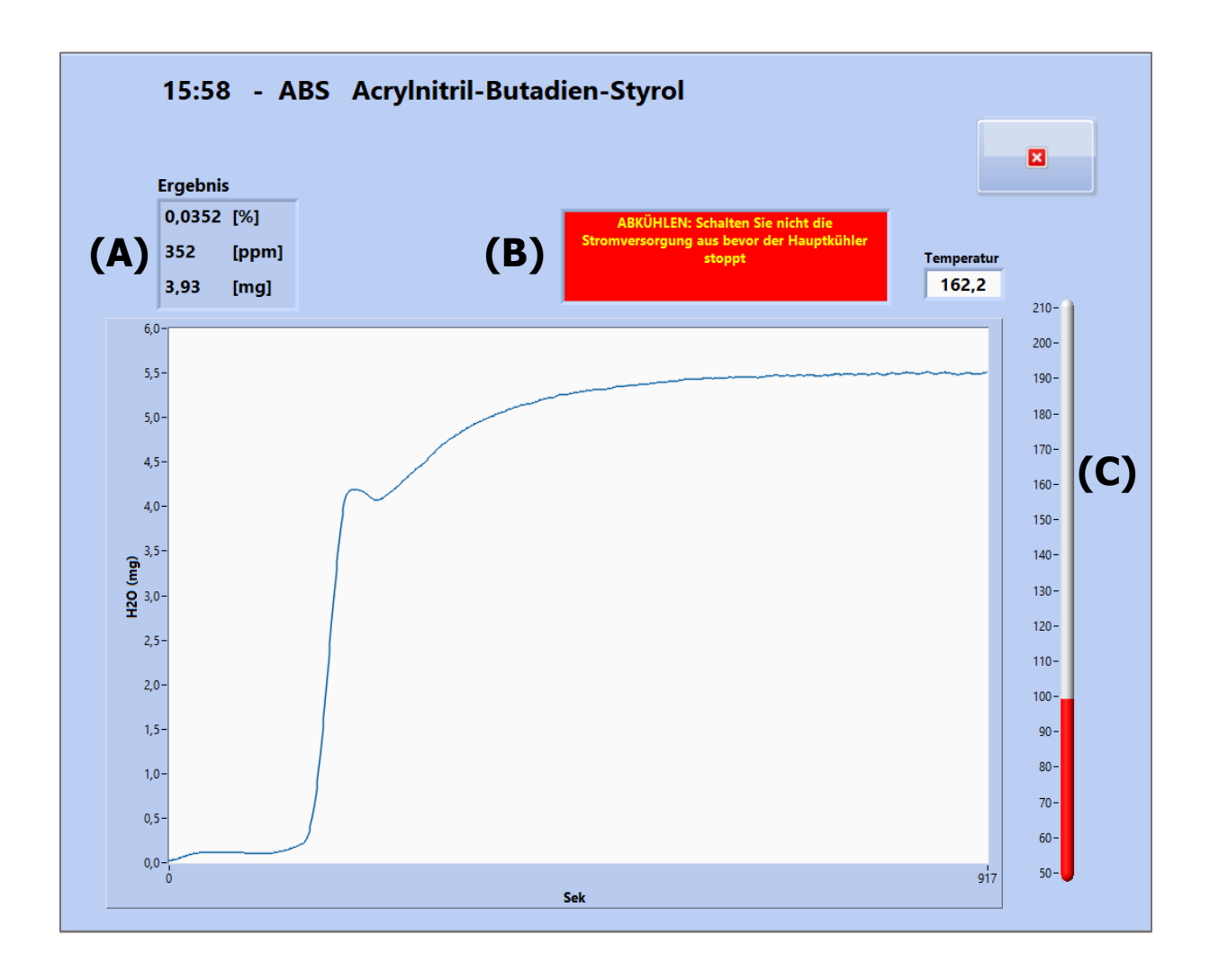

Um anzuzeigen, dass sich der HydroTracer in der Abkühlphase befindet, werden ein Hinweisfeld **(B)** sowie ein Temperaturskala **(C)** eingeblendet. Anhand der Temperaturskala können Sie nachvollziehen bei welcher Temperatur sich der HydroTracer während der Abkühlphase aktuell befindet.

**Hinweis:** Schalten Sie die Stromversorgung des HydroTracer niemals ab, bevor das Gerät die Default-Temperatur von 50 °C erreicht hat und der Hauptlüfter sich abstellt.

#### <span id="page-26-0"></span>**3. Ausgabe der Ergebnisse**

Die Messergebnisse einer Messung werden zweifach gespeichert und (optional) unmittelbar nach Messende angezeigt.

In der Datei "HT-TAB.txt" werden alle im Test-Report gelisteten Parameter der durchgeführten Messungen zeilenweise gespeichert. Sie finden diese Datei unter folgendem Speicherpfad:

\\*Ihr gewählter Speicherpfad\*\HydroTracer Test Data\HT-Table

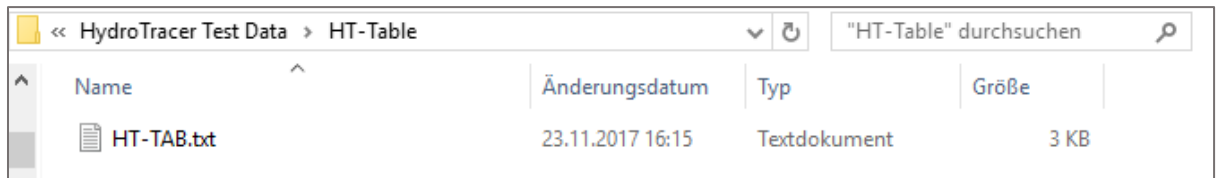

Diese Datei dient dem Zweck, die Messdaten für weiterverarbeitende Systeme wie bspw. Microsoft© Excel bereitzustellen.

Zu jeder gespeicherten Messung wird eine Containerdatei ("zip") erstellt und im folgenden Speicherpfad hinterlegt:

\\*Ihr gewählter Speicherpfad\*\HydroTracer Test Data\REPORTS

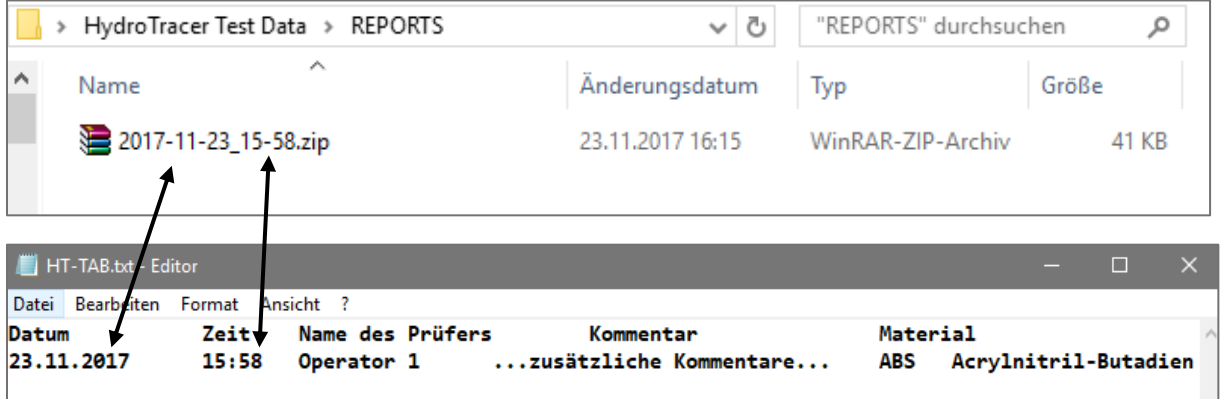

Die Bezeichnung der "zip"-Datei folgt der Konvention "Jahr-Monat-Tag\_Stunde-Minute.zip". Im Zusammenhang mit der "HT-TAB.txt" kann jeder Report in der Tabelle zugeordnet werden.

In der Containerdatei befinden sich der Report als PDF-Datei und eine Binärdatendatei mit der Endung "t". Letztere dient dem Support und der Fern-Fehlerdiagnose durch aboni GmbH.

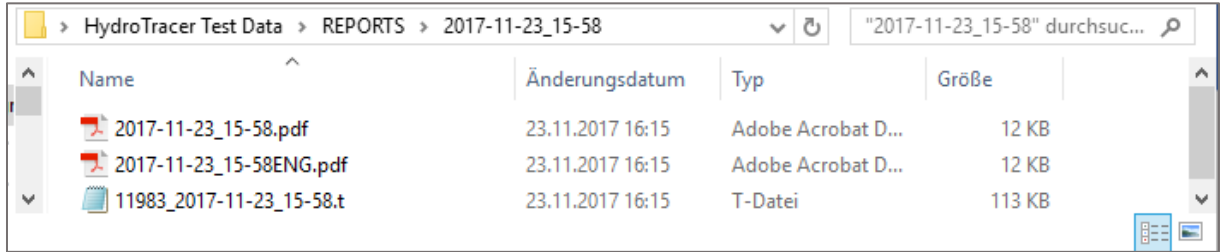

#### <span id="page-27-0"></span>**3.1 HTML-Report**

Wurde in Eingabemaske 2 (siehe "[2.1](#page-10-1) [Bedienschritte beim ersten Start des Programms](#page-10-1)") ein Haken in die Checkbox "Test Report anzeigen?" gesetzt, wird nach Ende einer Messung ein Messreport im Webbrowser geöffnet:

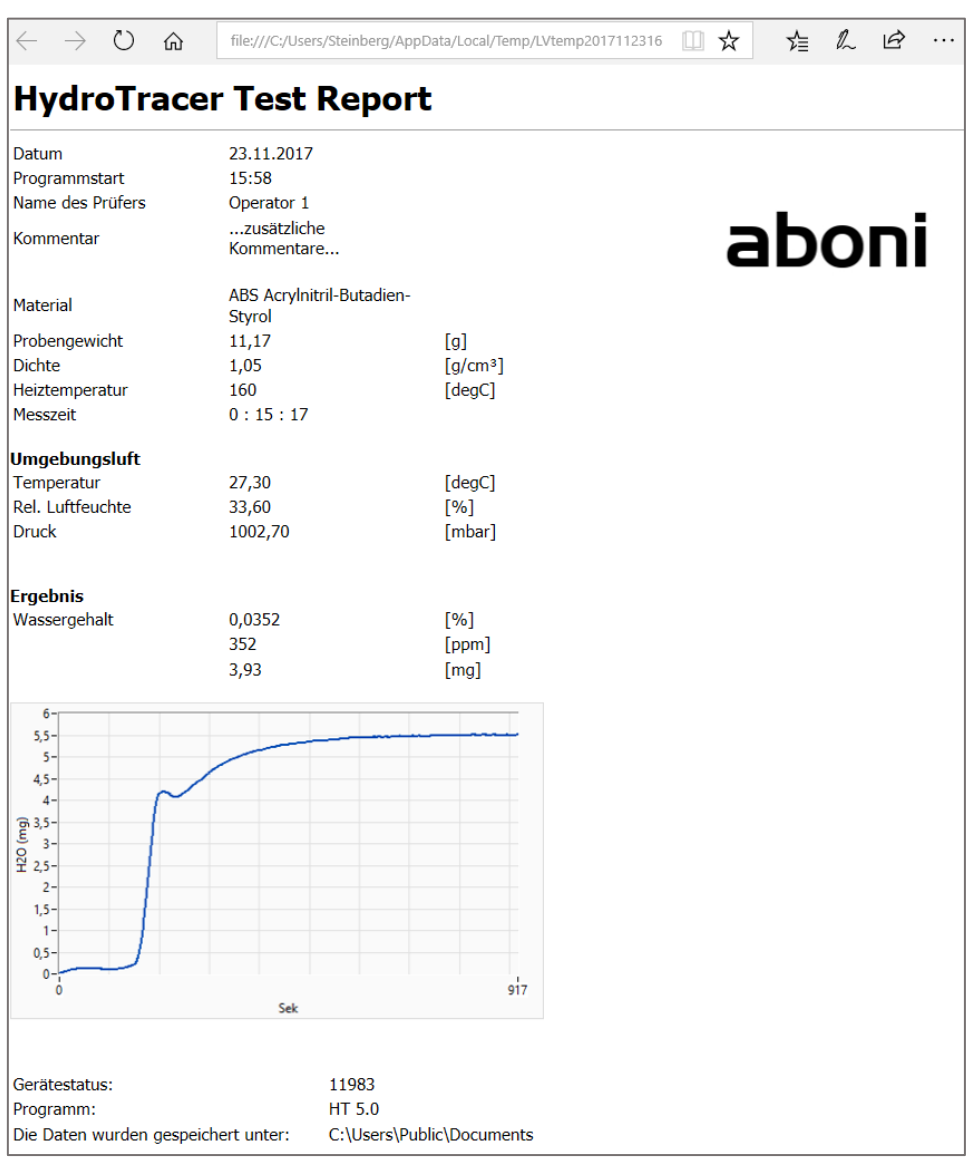

Der HTML-Test-Report enthält alle vom Benutzer angegebenen Informationen, die Messergebnisse und Informationen zum Speicherort und der Softwareversion.

**Hinweis:** Der HTML-Report wird nur temporär gespeichert!

#### <span id="page-28-0"></span>**3.2 PDF-Report**

Der PDF- Report einer Messung wird in jedem Fall gespeichert. Dieser enthält die gleichen Angaben wie der HTML-Report:

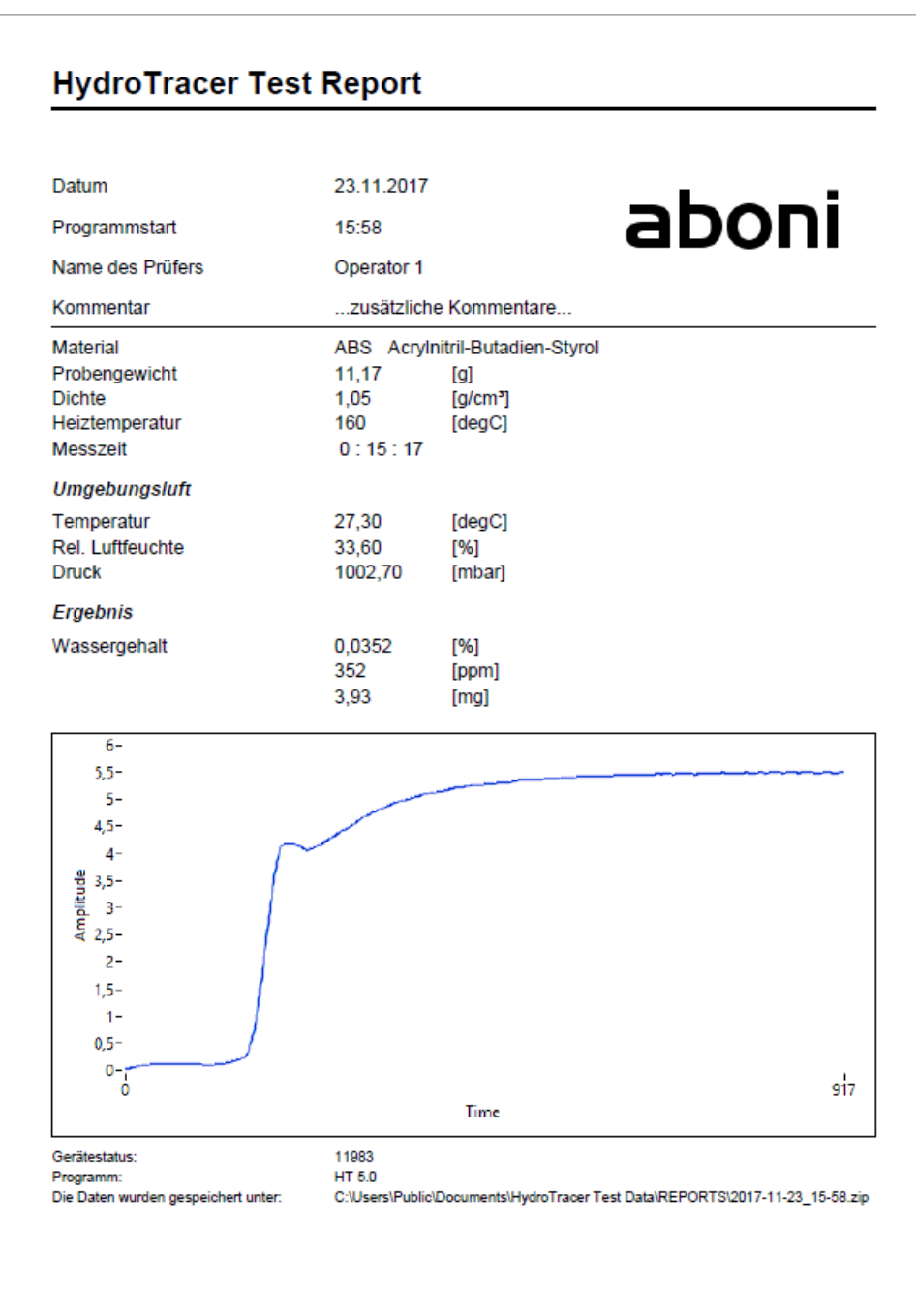

Sofern Sie die Option "Test Report zweisprachig?" im Menu "Einstellungen" (siehe "[4.1](#page-29-1) [Menü: Einstellungen](#page-29-1) & Firmenlogo") ausgewählt haben, wird ein zusätzlicher Report in der gewünschten Sprache erstellt.

Weiterhin haben Sie die Möglichkeit ein Firmenlogo in den Report einzufügen (vgl. Firmenlogo "aboni" in obigen Bild). Das Einfügen eines Firmenlogos wird in "[4.1](#page-29-1) Menü: Einstellungen [& Firmenlogo](#page-29-1)" erläutert.

#### <span id="page-29-0"></span>**4. Auswahlmenüs & Statusanzeige**

#### <span id="page-29-1"></span>**4.1 Menü: Einstellungen & Firmenlogo**

Nach Aufruf des Menüs "Einstellungen" aus dem Hauptmenu erscheint dieses Fenster:

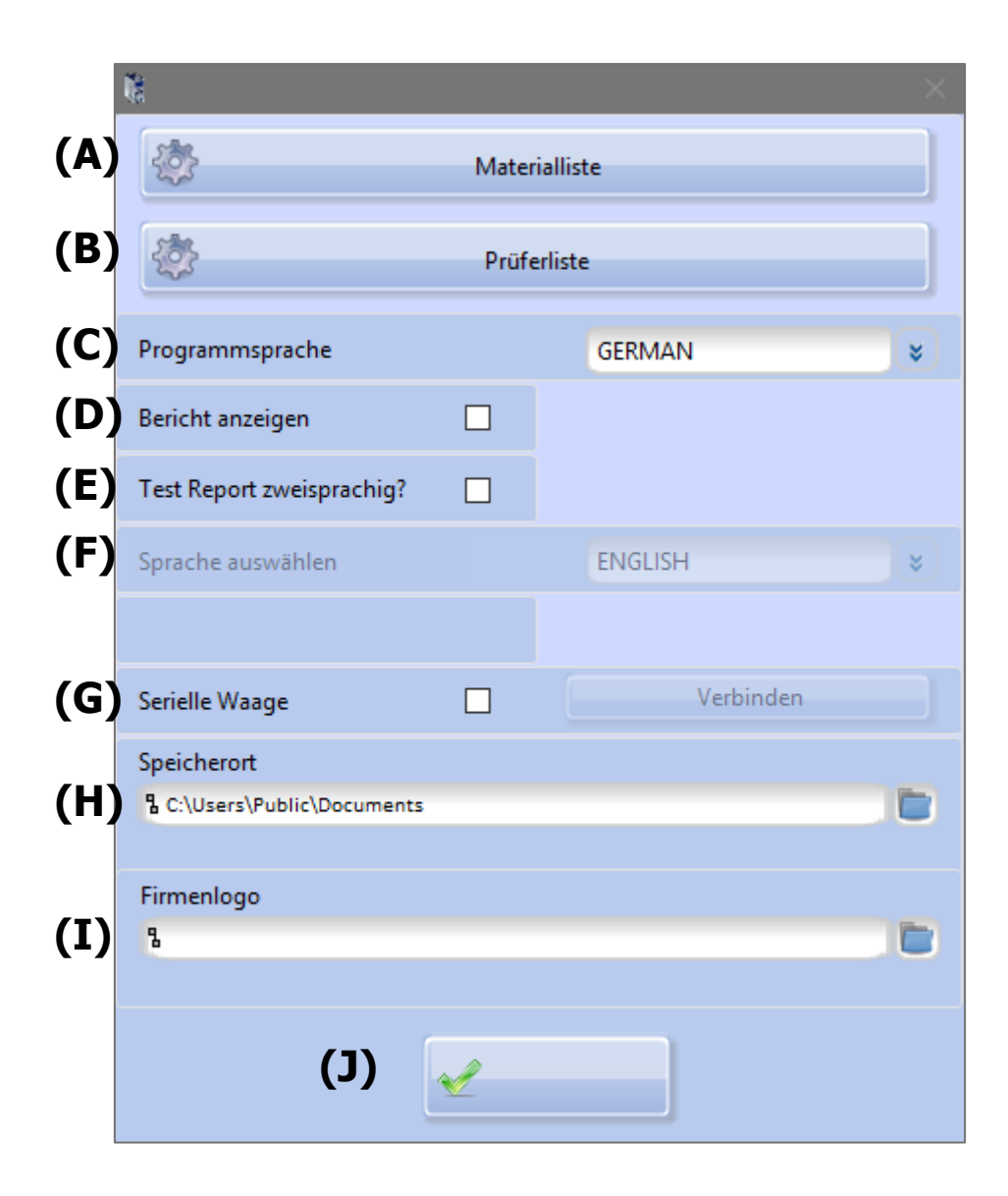

- (A) Betätigen öffnet das Menü "Materialliste"
- (B) Betätigen öffnet das Menu "Prüferliste"
- (C) Auswahl der Programmsprache
- (D) HTML-Report nach der Messung anzeigen (Haken: ja, Leer: nein)
- (E) Test-Report in einer zweiten Sprache erstellen (Haken: ja, Leer: nein)
- (F) Sofern ein Haken in Checkbox (E) gesetzt ist, kann hier die Sprache für den zusätzlichen Report ausgewählt werden
- (G) Setzen Sie den Haken in die Checkbox und verbinden Sie den PC und die Waage mit dem seriellen Kabel und schalten die Waage ein. Anschließend betätigen Sie den Button "Verbinden" und die Software verbindet die Waage. Sie erhalten das Infofenster wie in "[2.4](#page-16-0) [Verwendung der seriellen Waage](#page-16-0)" dargestellt.
- (H) Der aktuelle Speicherpfad der Test-Reporte. Durch Betätigen des Ordnersymbols kann ein neuer Speicherpfad ausgewählt werden.

**Hinweis:** Der alte Speicherpfad inklusive der beinhaltenden Daten bleibt erhalten!

(I) Betätigen Sie das **-Ordnersymbol um die Bilddatei einzufügen**.

**WICHTIG:** Das Bild muss im ".jpg"-Format vorliegen. Um eine optimale Darstellung Ihres Firmenlogos zu erreichen, sollte die Bildhöhe 0,75 x der Bildbreite entsprechen.

(J) Betätigen des Button schließt das Fenster "Einstellungen" und führt zum Hauptmenü

#### <span id="page-30-0"></span>**4.2 Menü: Prüferliste**

Erläuterung der Funktionen innerhalb der "Prüferliste".

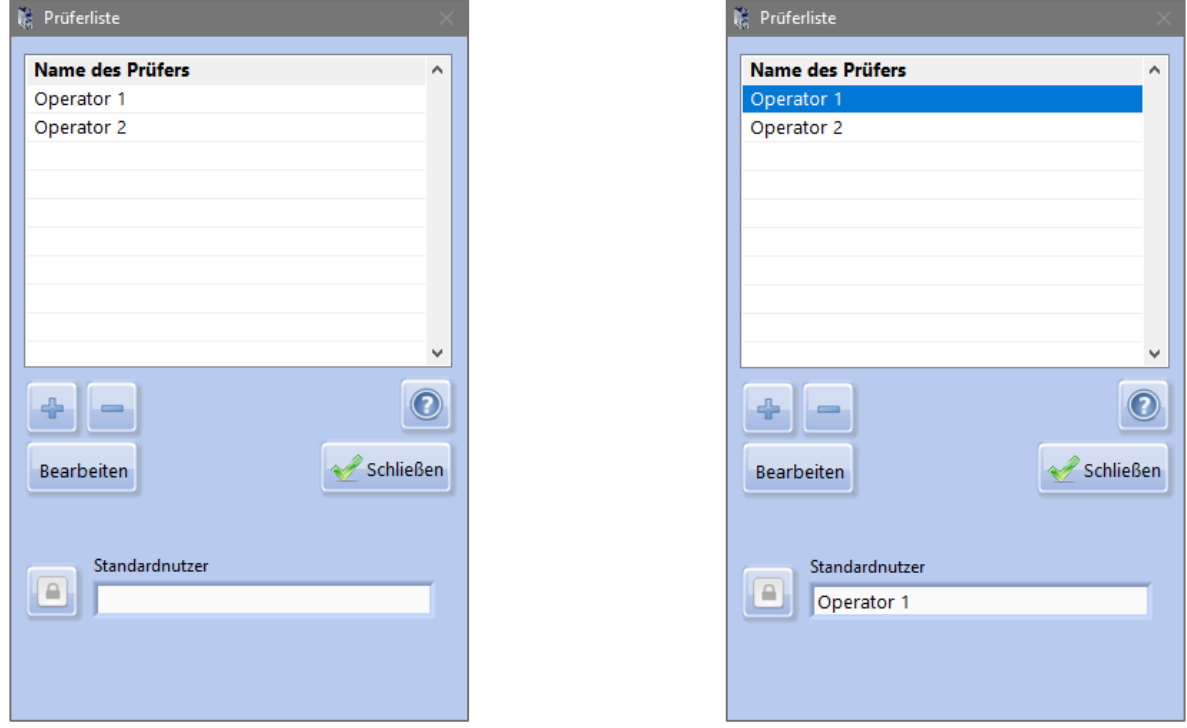

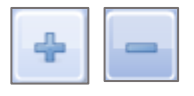

-Button: Hinzufügen bzw. Entfernen eines Prüfers

-Button: Setzt den angewählten Prüfer als Standard, d.h. bei jeder neuen Messung ist dieser bereits ausgewählt bzw. voreingestellt

Mit dem Button "Bearbeiten" kann der angewählte Prüfer bearbeitet werden. Der "Schließen"-Button beendet das Menü.

#### <span id="page-31-0"></span>**4.3 Menü: Materialliste**

Erläuterungen der Funktionen innerhalb der "Materialliste".

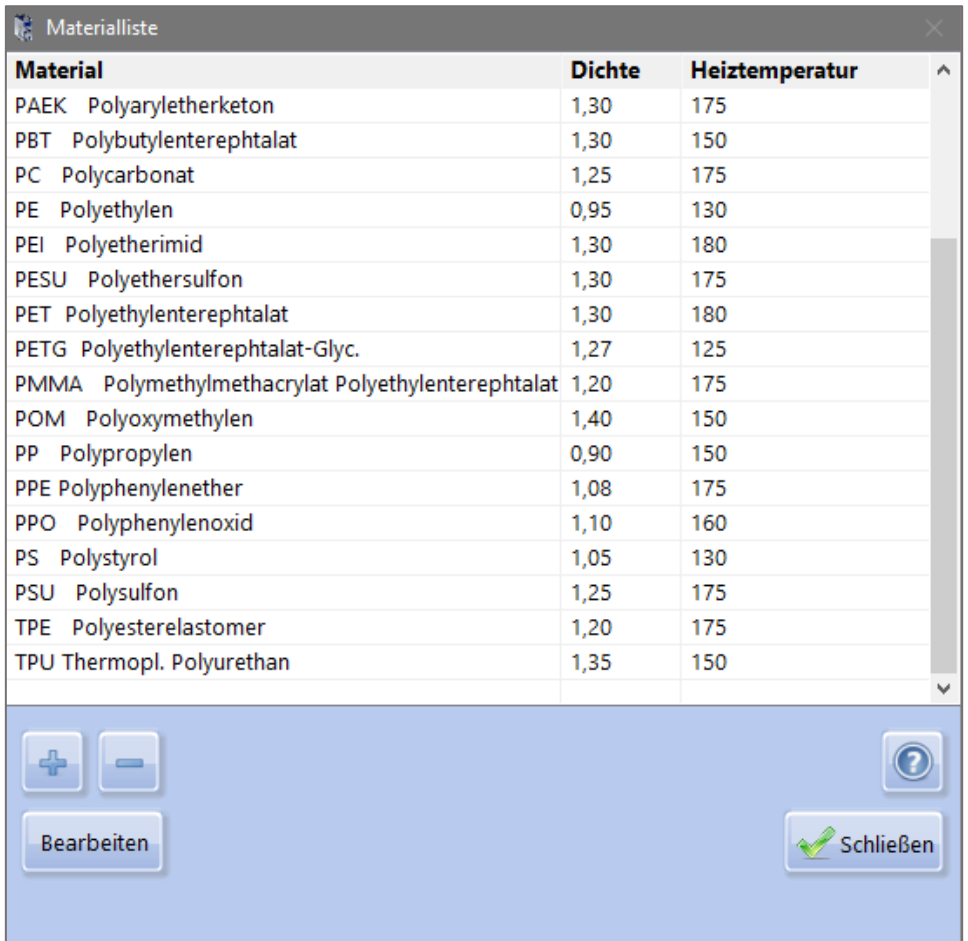

Die Materialliste enthält bereits eine Vielzahl von Materialien mit Angabe der Dichte und empfohlener Heiztemperatur.

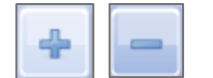

-Button: Hinzufügen bzw. Entfernen eines Materials

Mit dem Button "Bearbeiten" kann der angewählte Eintrag bearbeitet werden. Der "Schließen"-Button beendet das Menü.

#### <span id="page-32-0"></span>**4.4 Statusanzeige & Informationsfeld**

Im Hauptmenu (vgl. "[2.1](#page-10-1) [Bedienschritte beim ersten Start des Programms](#page-10-1)" Feld "(C)" und "(D)") erhalten Sie Informationen über die Verbindung des HydroTracer (und der seriellen Waage), sowie eine Statusmeldung über den HydroTracer selbst.

Sofern der HydroTracer und eine serielle Waage verbunden sind, erhaltenen Sie diese Information im Informationsfeld (C).

Ist keine Waage angeschlossen wird nur der HydroTracer mit der COM-Port Nummer angezeigt.

Serielle Geräte verfügbar HydroTracer: COM3 Serielle Waage COM4

Das Feld (D) gibt Ihnen Informationen über den Betriebsstatus des HydroTracer.

Hier sind drei Statusmeldungen möglich:

- 1. "Bereit" der HydroTracer ist bereit für eine Messung
- 2. "Aufwärmen" der HydroTracer ist noch nicht auf Stand-by Temperatur und wird aufgewärmt
- 3. "Abkühlen" der HydroTracer kühlt momentan auf die Stand-by Temperatur von 50°C herunter

**Bereit** 

#### <span id="page-33-0"></span>**5. Säubern des Reaktors**

Während des Messvorgangs können zum Teil flüchtige Bestandteile wie z.B. Paraffine oder Weichmacher aus dem Probenmaterial freigesetzt werden. Diese Stoffe scheiden sich – je nach Kondensationspunkt und Messtemperatur - an den kühleren Stellen des Reaktors ab.

Es kann deshalb nötig werden, den Reaktor zu säubern, wenn die nennenswerten Abscheidungen mit bloßem Auge sichtbar sind.

**Wichtig:** Kontrollieren Sie den O-Ring regelmäßig auf Ablagerungen!

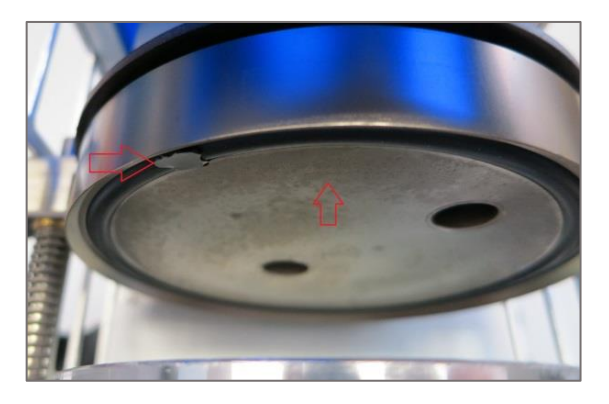

Hierzu stellt man das Gerät ab, öffnet den Reaktor, entnimmt das Reagenzbett und die Probenschale. Die Säuberung erfolgt am besten mit einem Papiertuch, das mit Spiritus angefeuchtet (nicht tropfnass!) wurde und wischt die betroffenen Stellen ab. Insbesondere die Deckelfläche der Probenschale kann so gesäubert werden.

Die Steigrohre lassen sich am besten mit einer Reagenzglas-Bürste von oben säubern (siehe Foto). Hierbei sollte die Probenschale eingesetzt sein, um die Verschmutzung der Heizplatte zu vermeiden.

Nach der Säuberung ist unbedingt zu kontrollieren, ob der Dichtring sauber ist. Natürlich lassen sich so auch die oberen Bereiche des Reaktors säubern

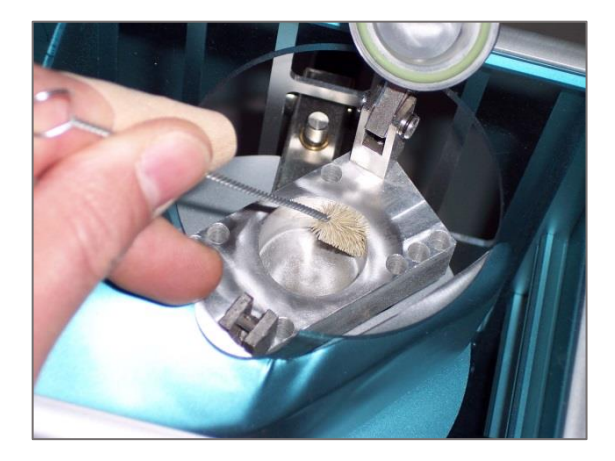

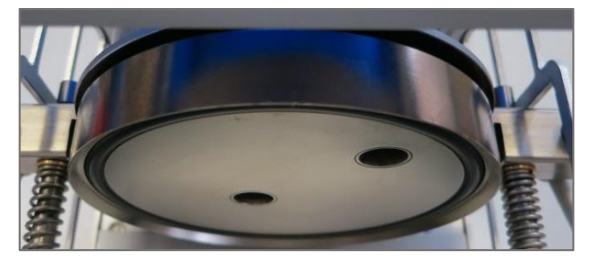

Wenn sich das Reagenz im Reaktor verteilt hat, empfiehlt es sich ebenfalls, den Reaktor zu säubern. Befindet sich das Pulver lediglich im Bereich des Reagenzbettlagers, öffnet man einfach den Reaktor, entnimmt Reagenzbett und Probenschale, dreht das Gerät um und schüttelt das Pulver aus. Auch mit trockener Druckluft (Mindestabstand 15 cm!) lässt sich der Reaktor säubern.

Nach dem Säubern sollte eine Trocknungsmessung durchgeführt werden.

#### <span id="page-34-0"></span>**6. Trocknungsmessung**

Eine Trocknungsmessung ist durchzuführen:

- vor der ersten Inbetriebnahme,
- nachdem das Gerät deutlich länger als die angegebene Befüllungszeit von 95 sec geöffnet war oder
- die eingebrachte Wassermenge höher war als 35 mg.

Auch wenn sehr niedrige Wassergehalte gemessen werden sollen und das Gerät zuvor nicht benutzt wurde, ist eine Trocknungsmessung zu empfehlen. Wenn der HydroTracer nicht benutzt wird, ist der Reaktor immer mit Reagenzfüllung geschlossen zu halten.

Die Durchführung einer Trocknungsmessung erfolgt entsprechend Kapitel [2](#page-10-0) "Durchführung [einer Messung](#page-10-0)" mit dem Unterschied:

- es wird kein Probenmaterial eingesetzt
- die Heiztemperatur wird auf 210 °C eingestellt
- **Figure 1** für das Probengewicht wird 1 g eingegeben und für die Dichte 1 g/cm<sup>3</sup>

#### <span id="page-34-1"></span>**7. Fehlermeldungen**

Treten in der Kommunikation zwischen HydroTracer und PC Probleme auf, sendet der HydroTracer eine Fehlermeldung an das PC-Programm, wodurch in den meisten Fällen die Messung abgebrochen wird. Fehler in der Hardware werden auch durch die rote Leuchtdiode unter der Oberseite des HydroTracer angezeigt. Bei neueren Modellen ist diese Diode aufgrund der dunkelblauen Scheibe schlecht zu erkennen. Schalten Sie die Netzschalter aus und sofort wieder an. Normalerweise sollte der Fehler jetzt behoben sein und die rote Leuchtdiode sollte nicht mehr leuchten.

Sollte die Verbindung zwischen PC und HydroTracer länger als 4 Minuten unterbrochen sein, wird der Messvorgang automatisch abgebrochen und der HydroTracer abgekühlt.

#### <span id="page-35-0"></span>**8. Hinweise zum Umgang mit Calciumhydrid**

Calciumhydrid wird im Sicherheitsdatenblatt als Gefahrgut ausgewiesen. Diese Kategorisierung bezieht sich auf beliebig große Mengen, so dass die dort vorgeschlagenen Vorsichtsmaßnahmen sich auf eine Exposition über eine beliebig lange Zeit mit beliebig großer Menge beziehen (z.B. bei Umfülltätigkeiten in einem Silo oder Ähnlichem).

#### Zur Giftigkeit von Calciumhydrid:

**Calciumhydrid** reagiert mit **Wasser** sofort zu **Calciumhydroxid** (= gelöschter Kalk) und **Wasserstoff**. Bei dieser Reaktion wird Wärme freigesetzt. Bei den geringen Mengen, die bei der Messung mit dem HydroTracer eingesetzt werden, ist eine Schädigung durch Wärmeentwicklung praktisch nicht möglich.

In einer wässrigen Lösung reagiert **Calciumhydroxid** basisch (pH-Wert bis ca. 11). Die so entstehende Lauge ist reizend und Hautkontakt ist zu vermeiden. Aus der allgemeinen Erfahrung ist Calciumhydroxid als Kalkmörtel bekannt. Die beim Umgang mit Kalkmörtel notwendigen Vorsichtsmaßnahmen (Handschuhe) beziehen sich auf tauschendfach größere Mengen in wässriger Lösung (reizend durch hohen pH-Wert). In der Lebensmittelindustrie wird Calciumhydroxid als Säureregulator Lebensmitteln zugesetzt und ist in der EU als Lebensmittelzusatzstoff der Bezeichnung E 526 ohne Höchstmengenbeschränkung (quantum satis) für Lebensmittel allgemein zugelassen. Der ebenfalls entstehende **Wasserstoff** entsteht als Stoffwechselprodukt auch im menschlichen Körper und ist ungiftig.

#### Zur Explosionsgefahr von Calciumhydrid:

Der aus der Reaktion von Calciumhydrid mit Wasser gebildete Wasserstoff ist in der Luft ab einer Konzentration von 4 % explosiv (Knallgasreaktion). Da nur geringe Mengen des Reagenzes eingesetzt werden (je Flasche maximal 75g) ist es praktisch nicht möglich, in einem Raum ein zündfähiges Gemisch mit Luft zu erzeugen (Es müsste in einem geschlossenen Volumen von nur 1,8 Kubikmetern der Inhalt der gesamten Flasche mit Wasser umgesetzt werden). Die sehr hohe Flüchtigkeit des Wasserstoffgases verhindert, dass sich lokal höhere Konzentrationen in der Luft bilden.

#### Entsorgung des benutzten Reagenzes:

Das im HydroTracer benutzte Reagenz ist nach der Messung zum größten Teil noch reaktiv. Durch Exposition an der Luft kann es langsam mit der Luftfeuchte zu Calciumhydroxid abreagieren (Dauer ca. 1-2 h). Nachfolgend reagiert Calciumhydroxid mit dem in der Luft enthaltenen Kohlendioxid zu Calciumcarbonat (Kalkstein) und kann dann problemlos mit dem Hausmüll entsorgt werden.

#### **Fazit:**

Beim Umgang mit Calciumhydrid ist es entscheidend, dass die benutzte Menge klein gehalten wird. Verschlucken, einatmen und Kontakt mit den Schleimhäuten ist zu vermeiden, um Irritationen zu vermeiden. Dies ist durch die in der Betriebsanleitung vorgesehene Menge, die benutzt wird (ca. 0,1 g) gegeben. Die chemische Gefährdung entspricht der von gelöschtem Kalk.

Bei der Benutzung des Reagenzes in der in dieser Betriebsanleitung beschriebenen Art und Weise ist eine Gefährdung des Nutzers praktisch auszuschließen. Bei normalem Umgang mit der gelieferten Menge besteht keine Explosionsgefahr durch Wasserstoffgas.

aboni

#### **Die Firma / The manufacturer**

aboni GmbH für Mess- und Automatisierungstechnik

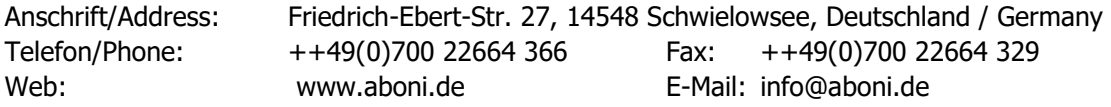

#### **erklärt hiermit, dass die Produkte / hereby declares that the following products**

Produktkennzeichnung / Product name

**HydroTracer type FMX, FLV**

Feuchtemessgerät für Feststoffe, moisture analyser for solids

#### **mit den Bestimmungen der nachstehenden EU-Richtlinien übereinstimmen / are in accordance with the following European directives**

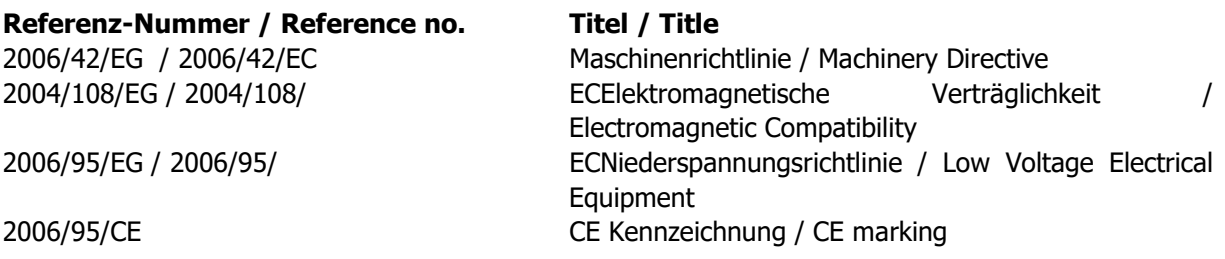

#### **und dass die nachstehenden Europäischen Normen zur Anwendung gelangt sind. / and comply with the following european standards.**

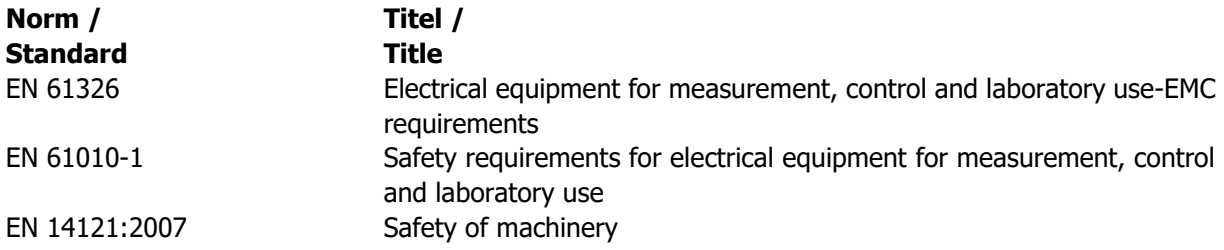

Das Gerät wurde überprüft bezüglich seiner Funktionsfähigkeit der Genauigkeit der Messergebnisse. Die Funktionen des Gerätes sind in der Betriebsanleitung dokumentiert.

The instrument was validated with respect to functionality, analytical performance and accuracy of the results. The instrument functions are documented in the instruction manual.

Schwielowsee , 07.06.2013

fflifts

Holger Hofmann, Geschäftsführer / Managing Director

#### aboni GmbH

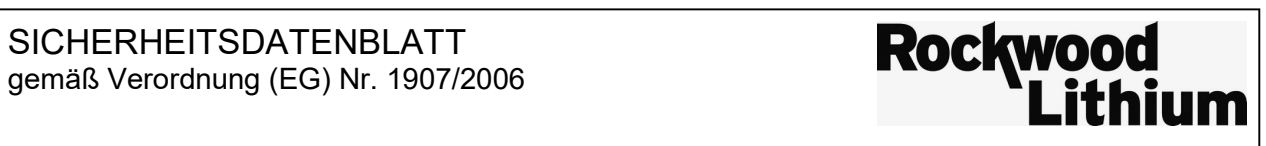

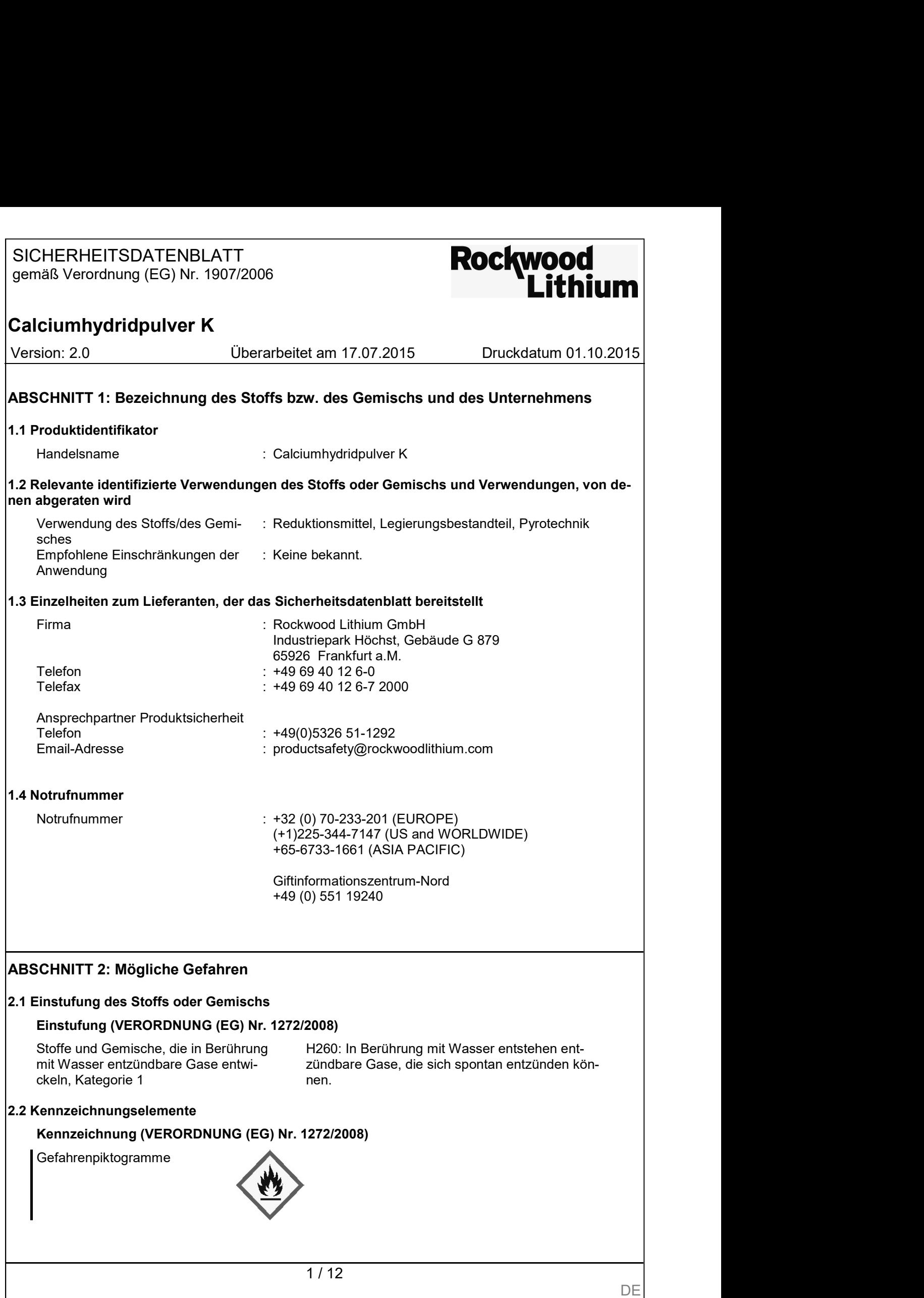

# SICHERHEITSDATENBLATT<br>gemäß Verordnung (EG) Nr. 1907/2006<br>Lithium

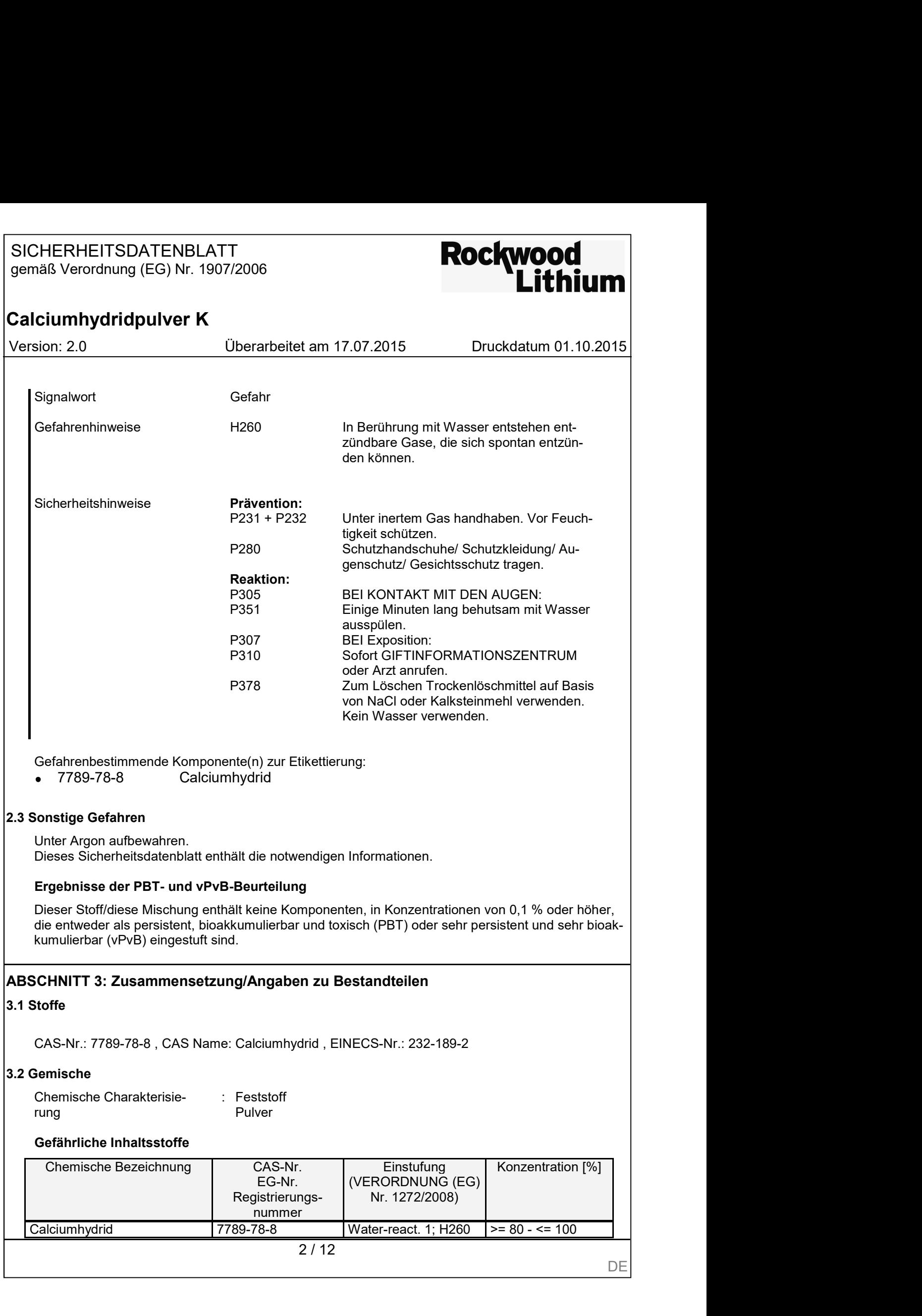

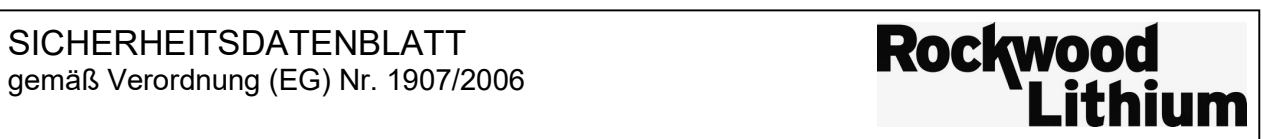

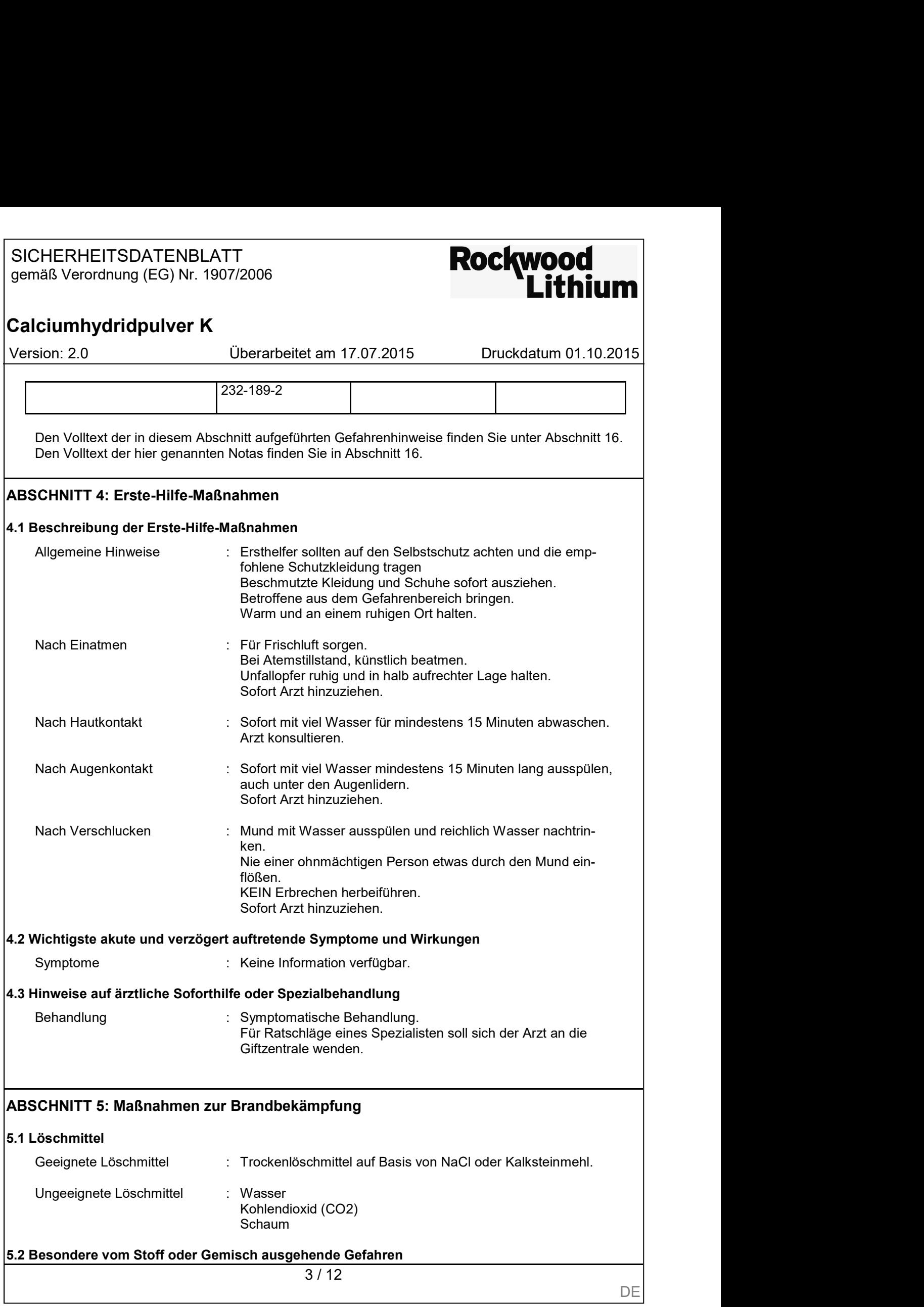

# SICHERHEITSDATENBLATT gemäß Verordnung (EG) Nr. 1907/2006<br> **Eithium**

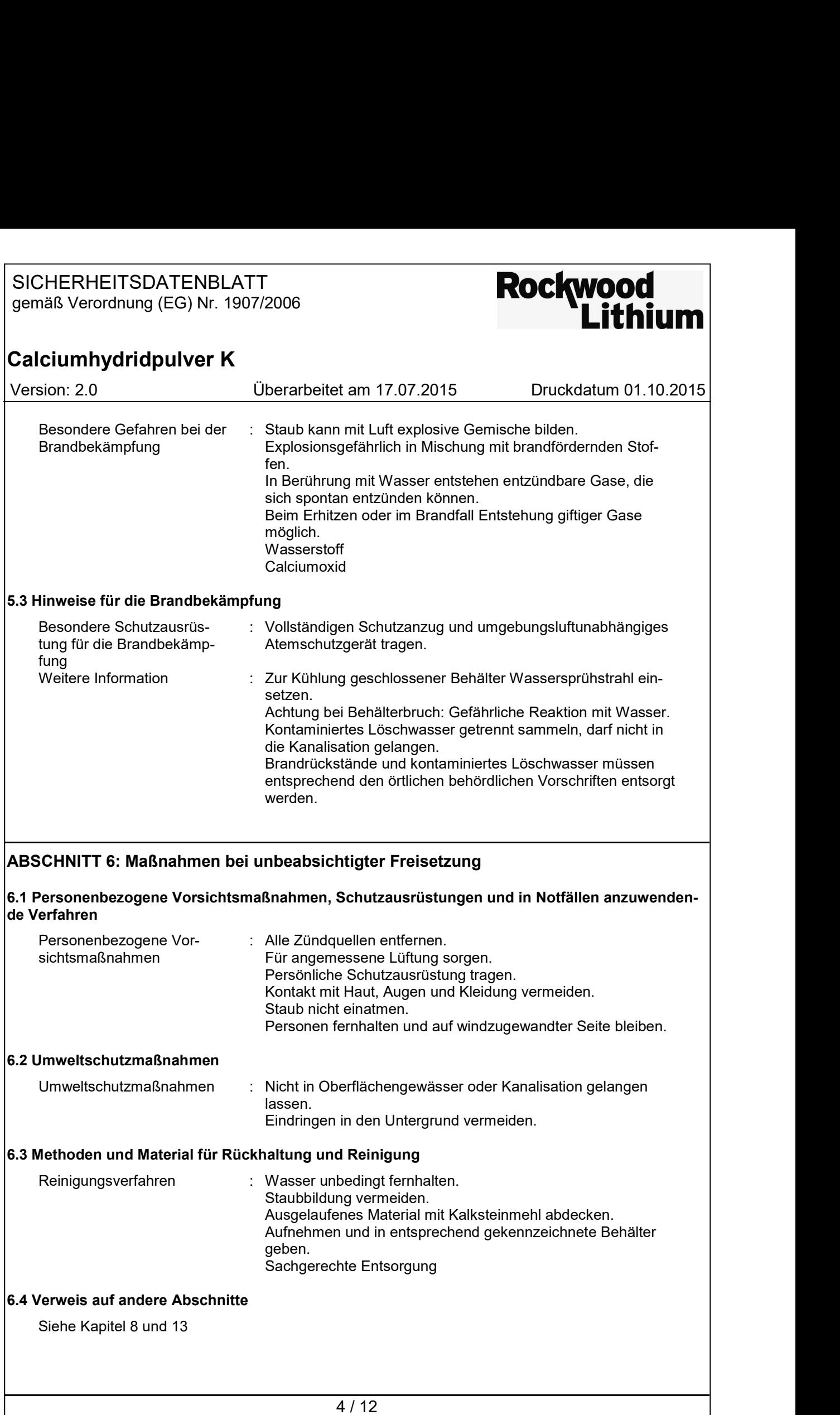

# SICHERHEITSDATENBLATT<br>gemäß Verordnung (EG) Nr. 1907/2006<br>Lithium

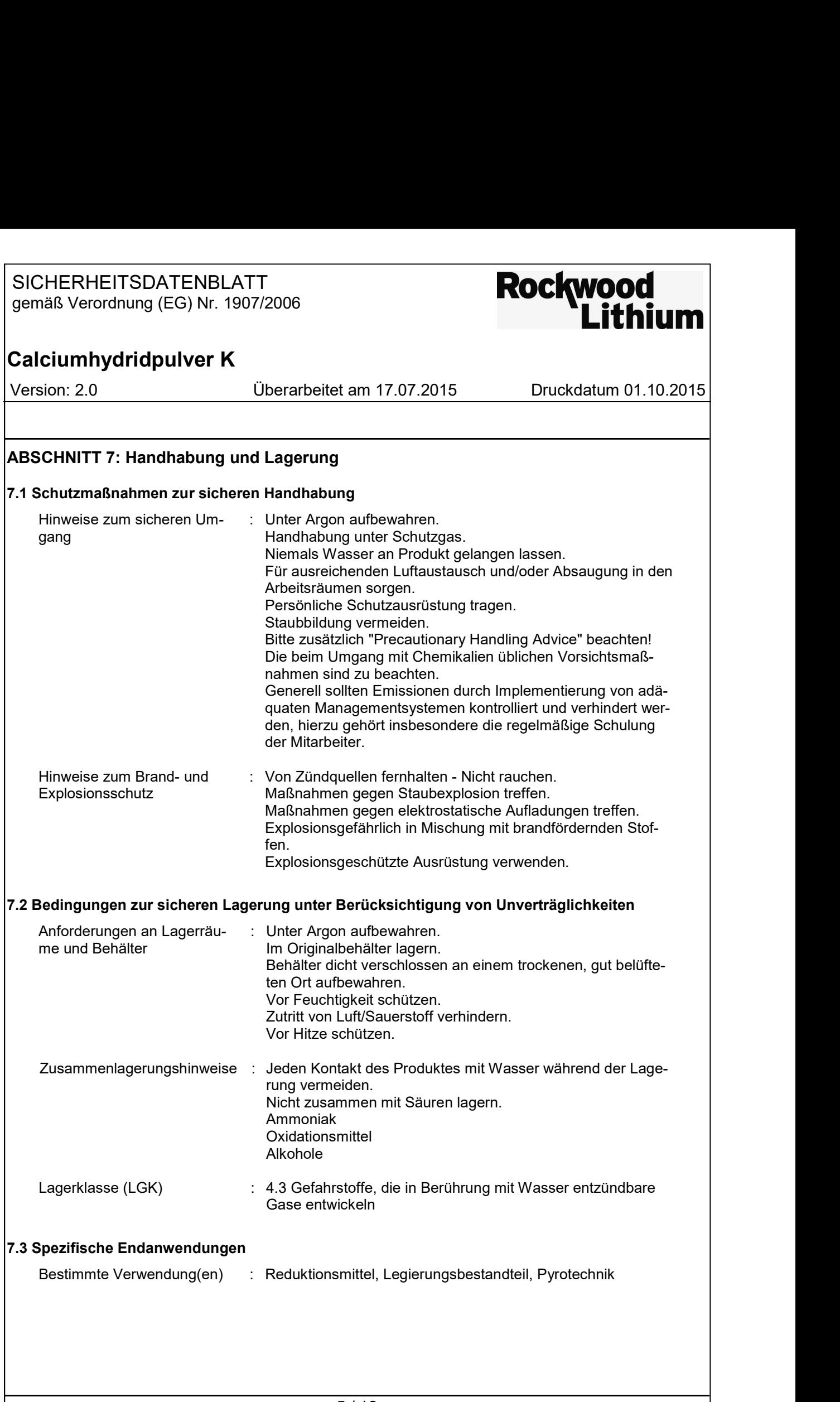

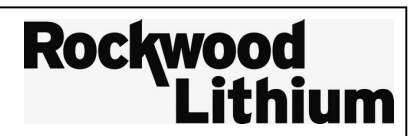

#### Calciumhydridpulver K

# SICHERHEITSDATENBLATT<br>gemäß Verordnung (EG) Nr. 1907/2006<br>Calciumhydridpulver K<br>Version: 2.0 Überarbeitet am 17.07.2015 Druckdatum 01.10.2015<br>ABSCHNITT 8: Begrenzung und Überwachung der Exposition/Persönliche Schutzausrüs-ABSCHNITT 8: Begrenzung und Überwachung der Exposition/Persönliche Schutzausrüstungen

#### 8.1 Zu überwachende Parameter

Enthält keine Stoffe mit Arbeitsplatzgrenzwerten.

#### 8.2 Begrenzung und Überwachung der Exposition

#### Technische Schutzmaßnahmen

Für ausreichenden Luftaustausch und/oder Absaugung in den Arbeitsräumen sorgen. Maßnahmen gegen elektrostatische Aufladungen treffen. Elektrische Einrichtungen müssen den Normen entsprechend explosionsgeschützt sein.

#### Persönliche Schutzausrüstung

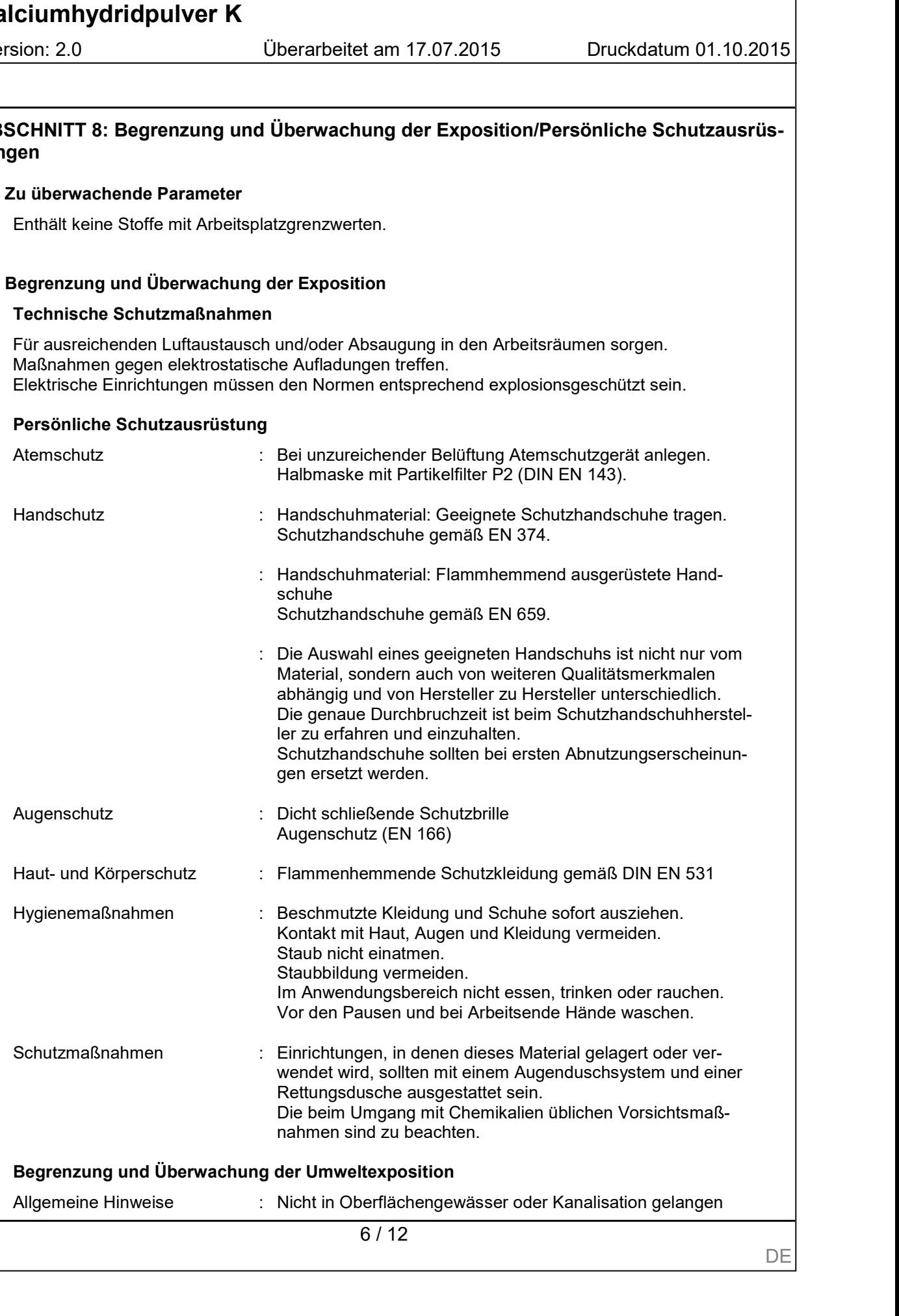

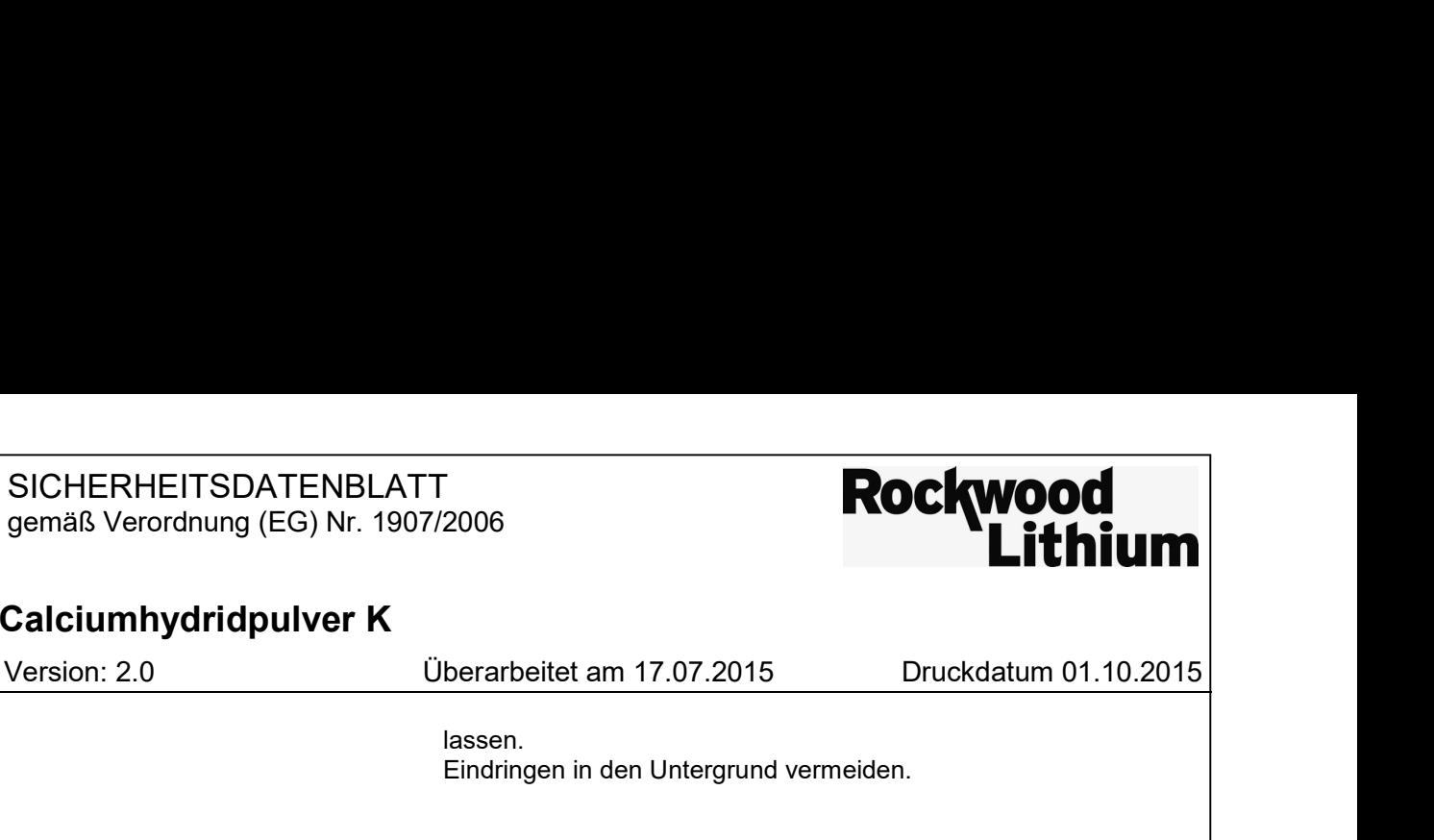

#### Calciumhydridpulver K

lassen. Eindringen in den Untergrund vermeiden.

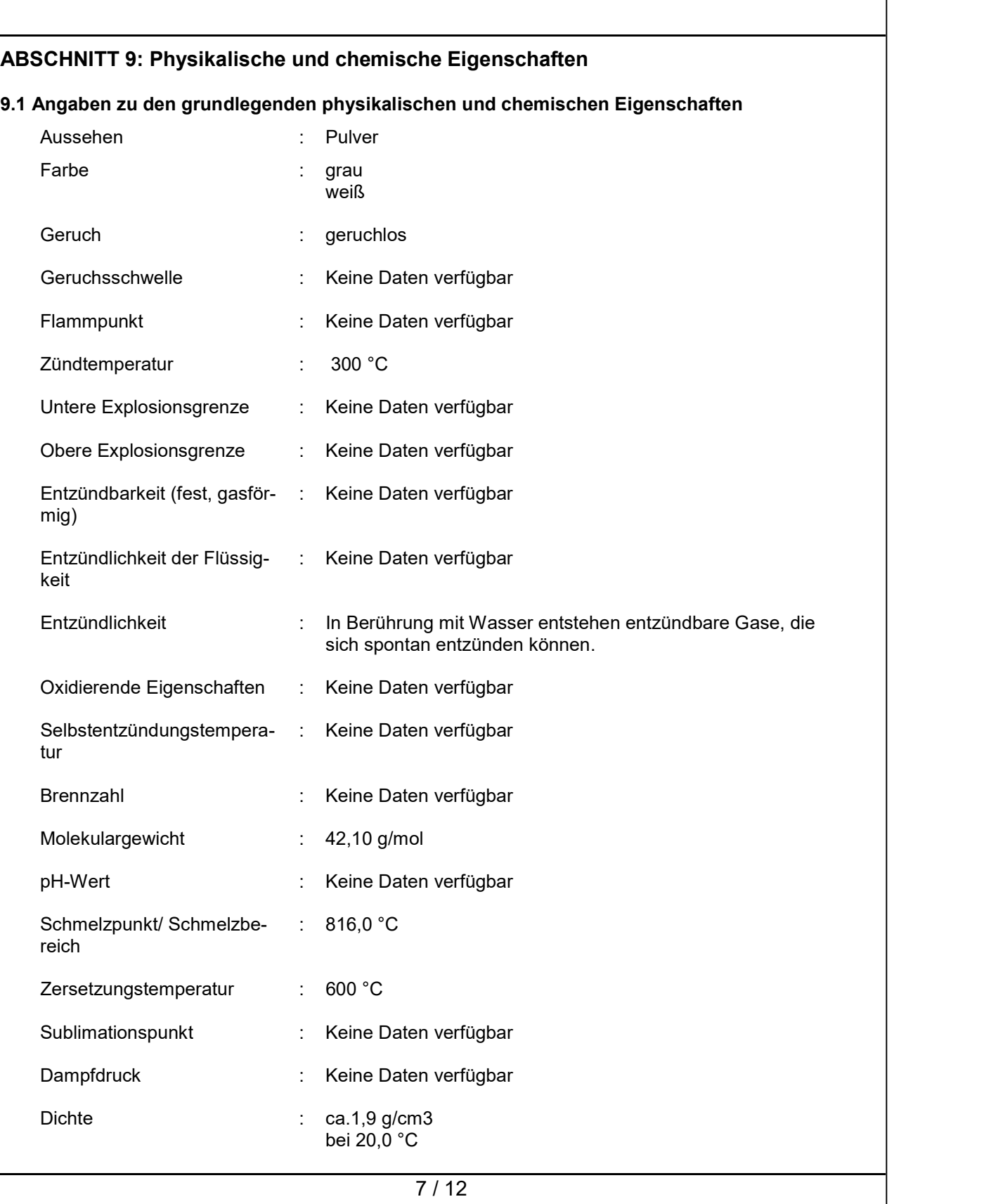

# SICHERHEITSDATENBLATT Gemäß Verordnung (EG) Nr. 1907/2006

## Calciumhydridpulver K

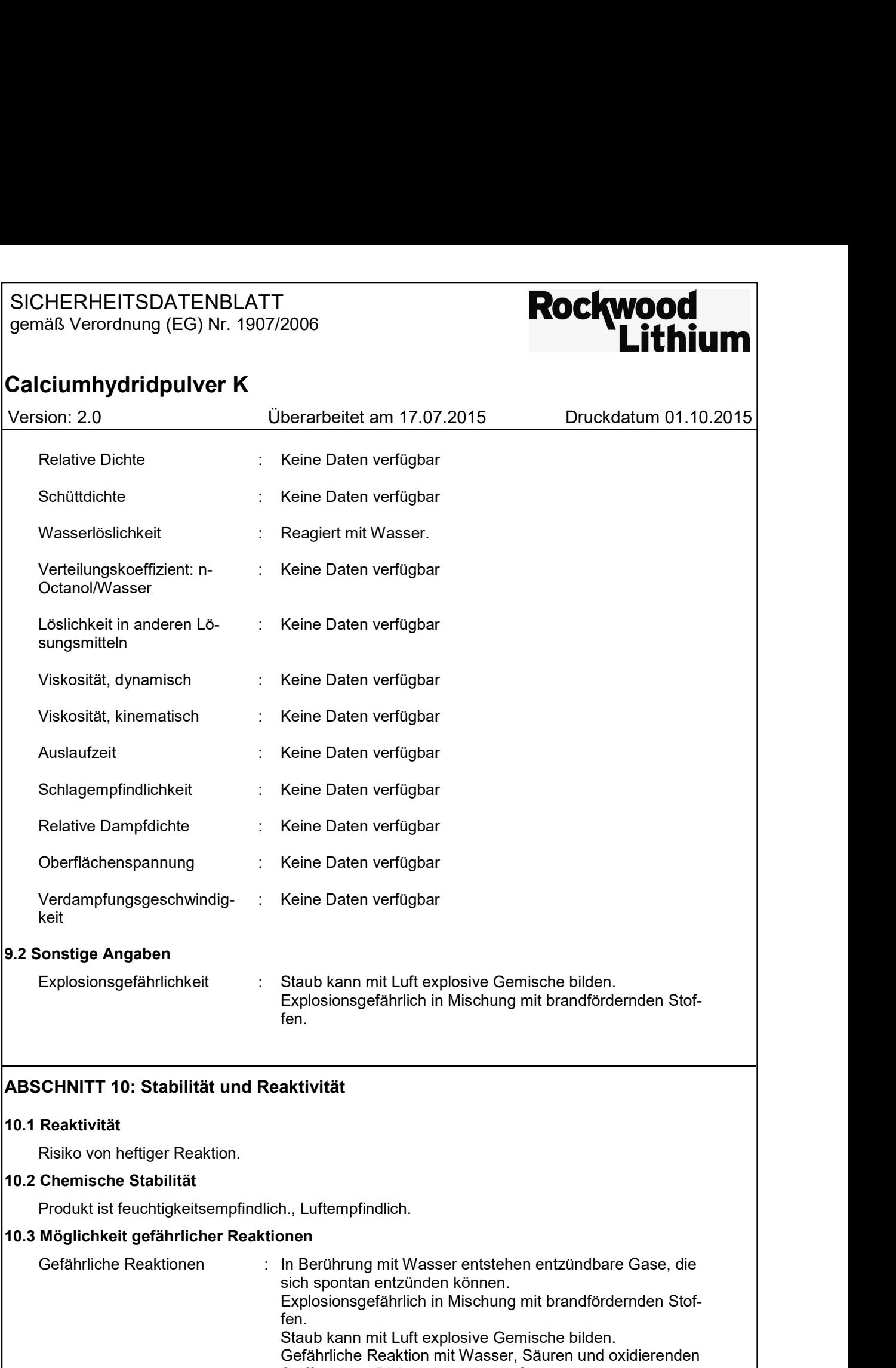

#### ABSCHNITT 10: Stabilität und Reaktivität

#### 10.1 Reaktivität

Risiko von heftiger Reaktion.

#### 10.2 Chemische Stabilität

Produkt ist feuchtigkeitsempfindlich., Luftempfindlich.

#### 10.3 Möglichkeit gefährlicher Reaktionen

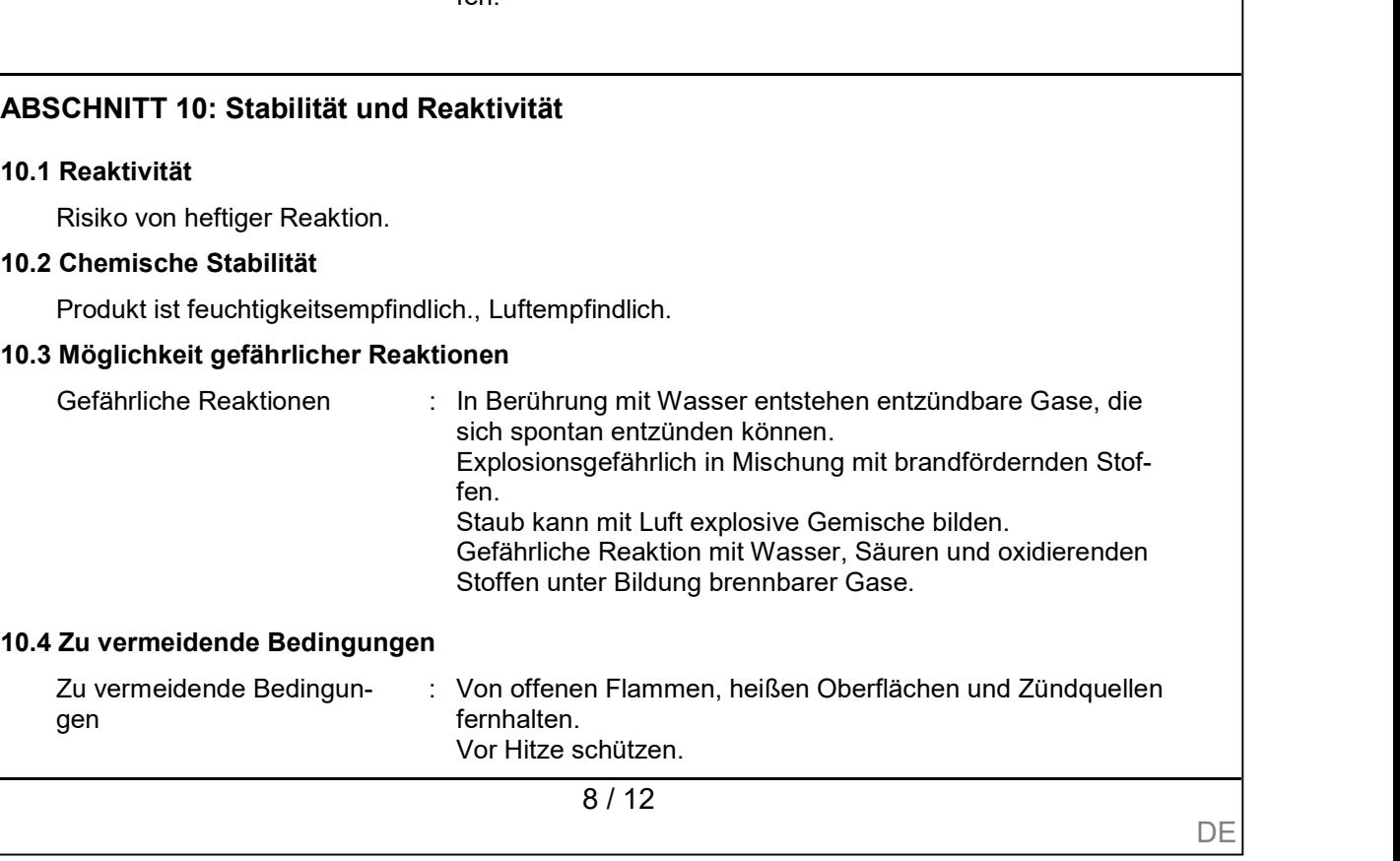

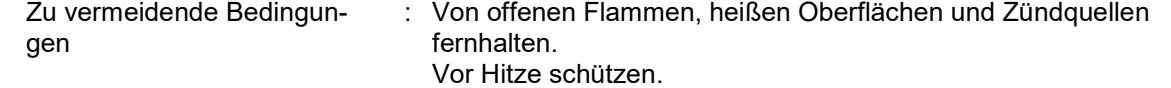

# SICHERHEITSDATENBLATT gemäß Verordnung (EG) Nr. 1907/2006<br> **Eithium**

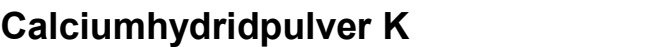

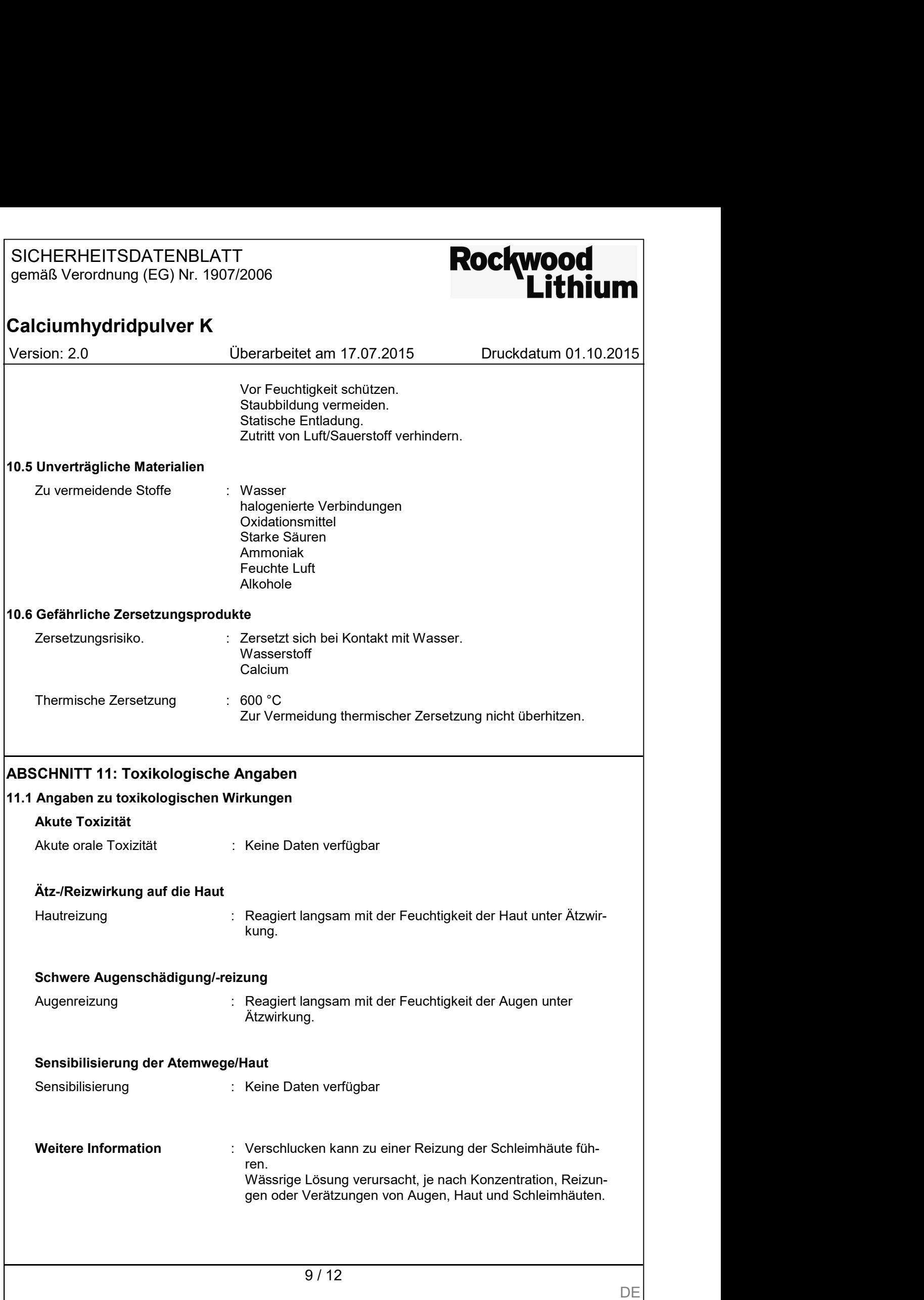

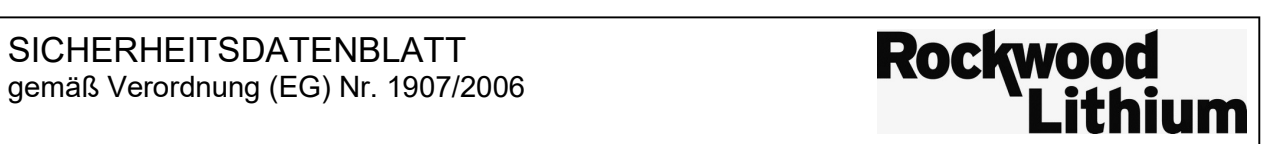

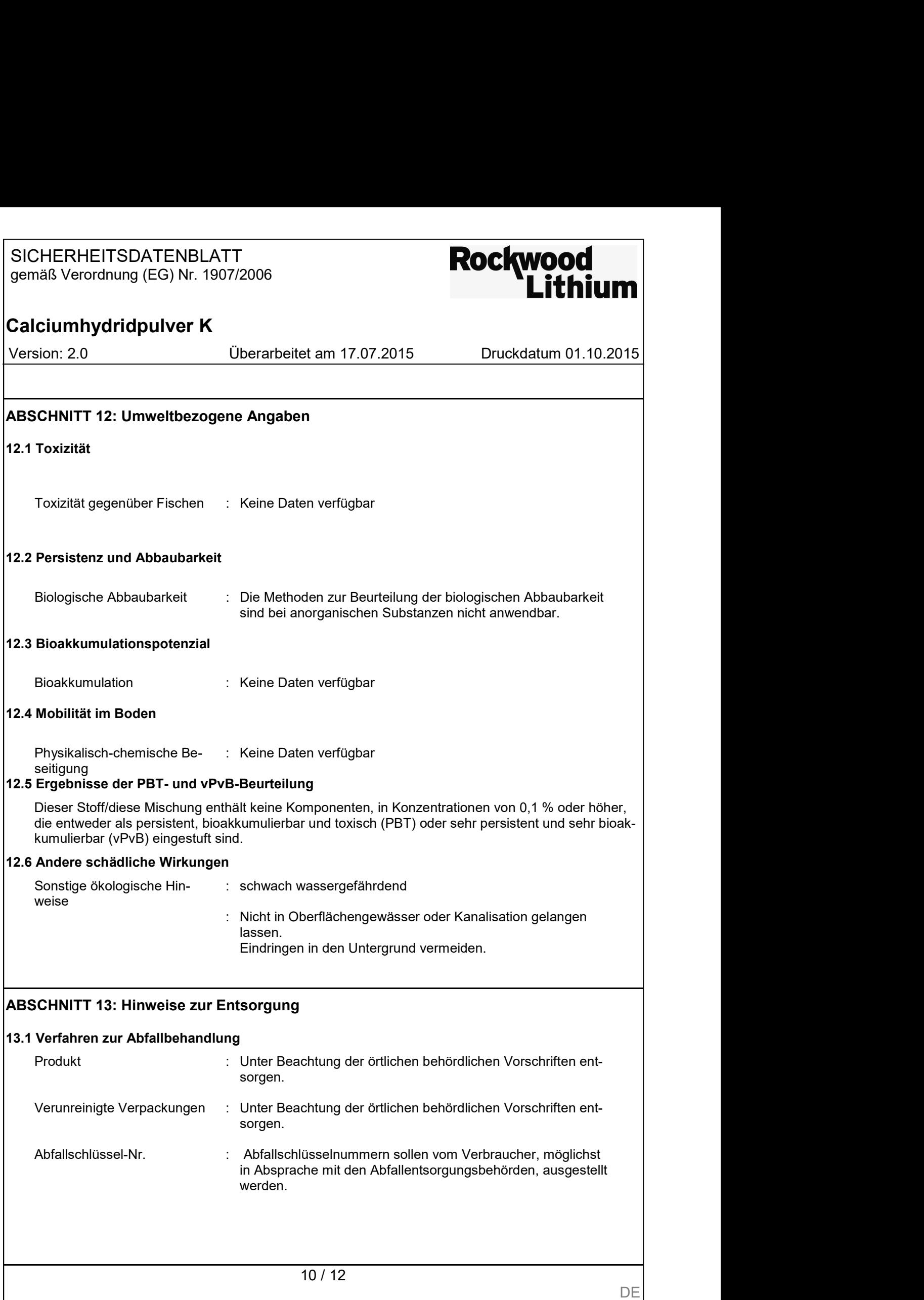

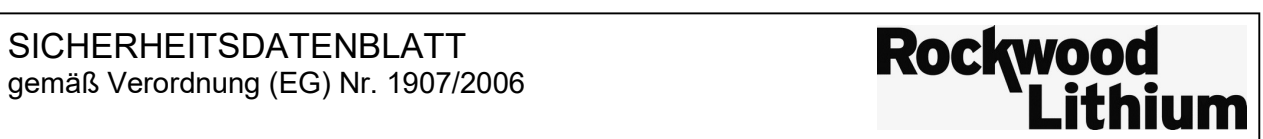

#### Calciumhydridpulver K

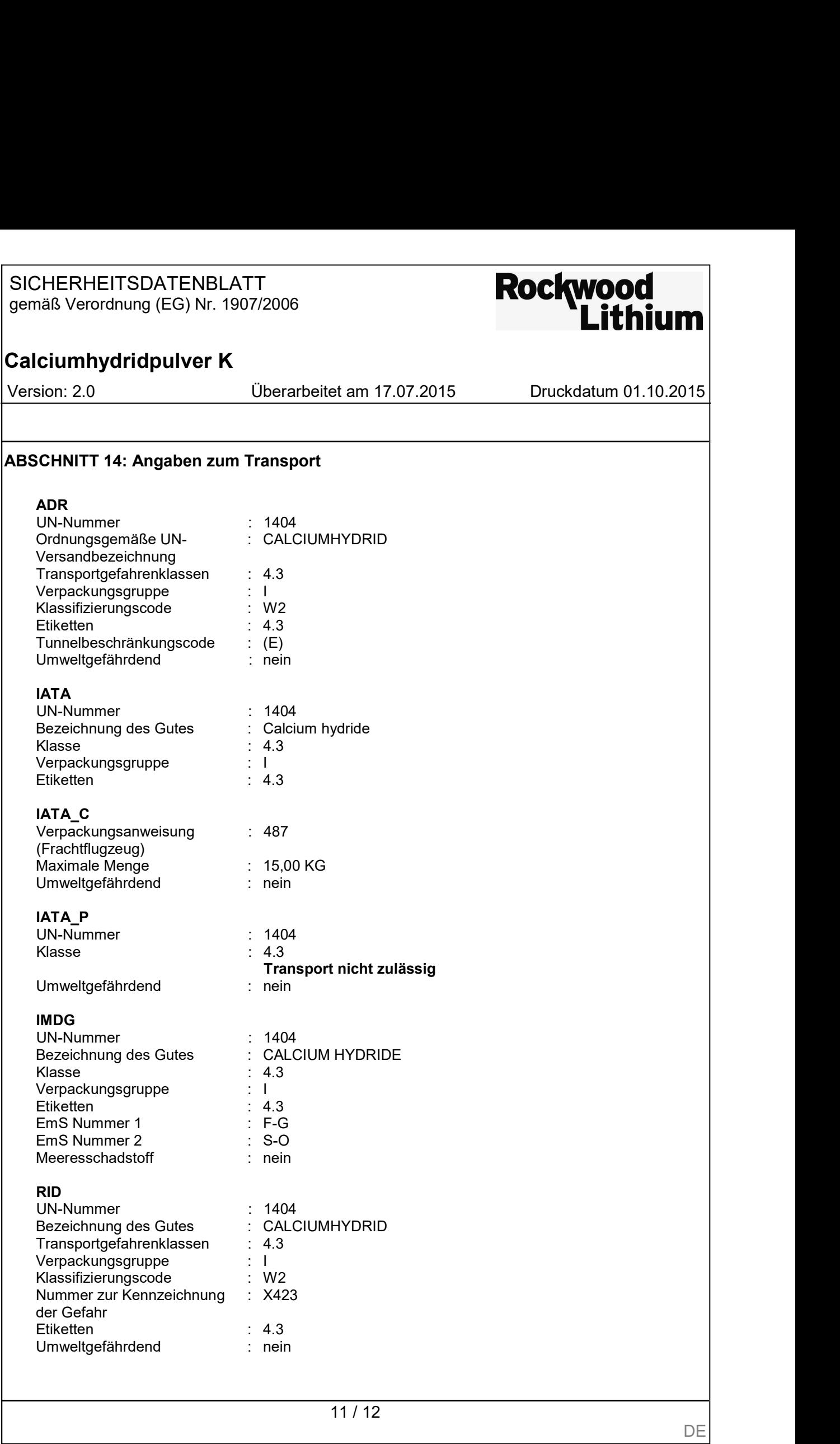

DE **DE** 

SICHERHEITSDATENBLATT SICHERHEITSDATENBLATT<br>gemäß Verordnung (EG) Nr. 1907/2006<br>
and the contract of the contract of the contract of the contract of the contract of the contract of the contra

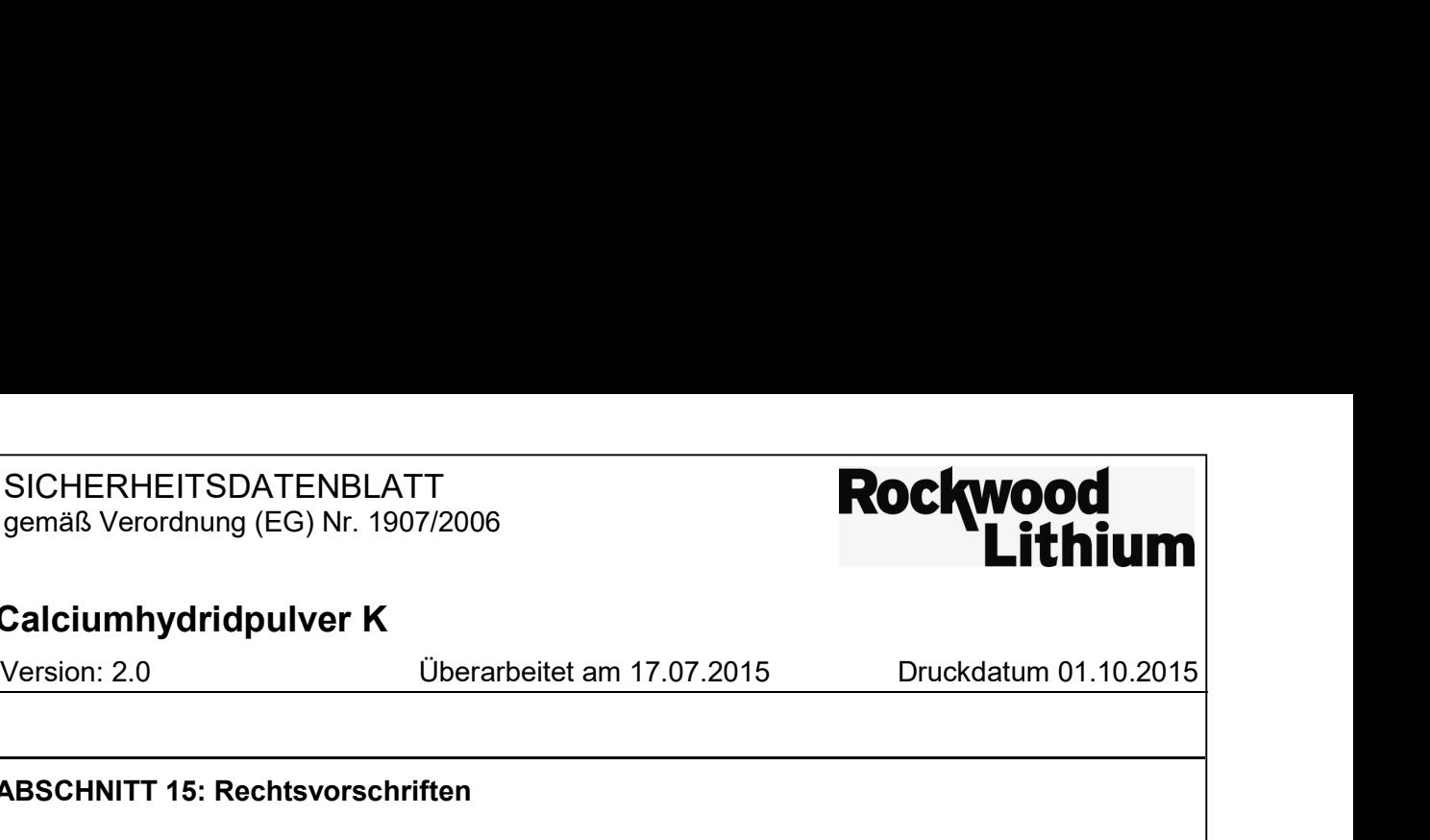

#### Calciumhydridpulver K

#### ABSCHNITT 15: Rechtsvorschriften

15.1 Vorschriften zu Sicherheit, Gesundheits- und Umweltschutz/spezifische Rechtsvorschriften für den Stoff oder das Gemisch

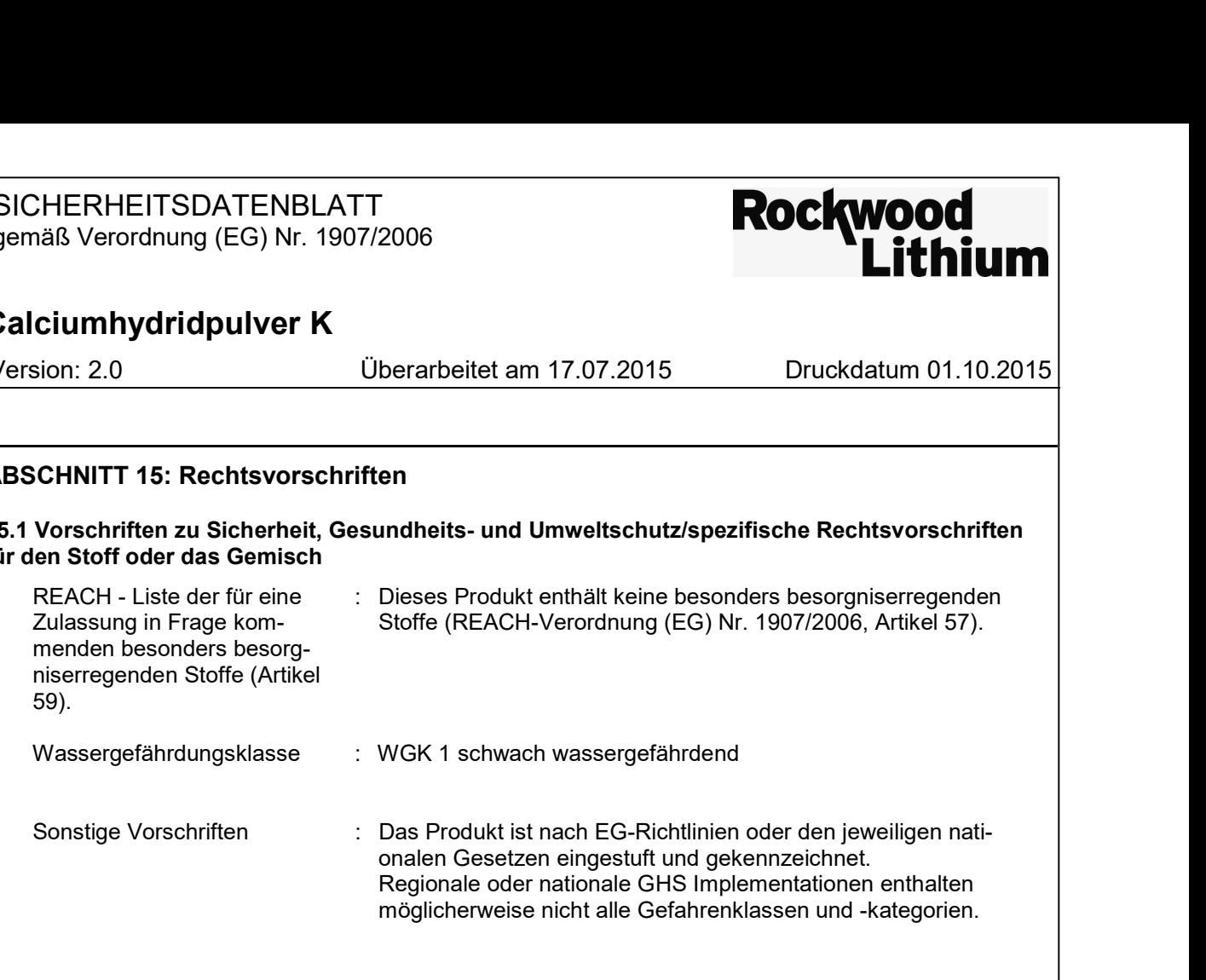

#### 15.2 Stoffsicherheitsbeurteilung

Eine Stoffsicherheitsbeurteilung (Chemical Safety Assessment) ist für diesen Stoff nicht erforderlich.

#### ABSCHNITT 16: Sonstige Angaben

#### Volltext der Gefahrenhinweise in Abschnitt 2 und 3.

H260 In Berührung mit Wasser entstehen entzündbare Gase, die sich spontan entzünden können.

#### Weitere Information

Die vorstehenden Angaben basieren auf unserem derzeitigen Kenntnis- bzw. Erfahrungsstand und beziehen sich auf das Produkt im Auslieferungszustand. Soweit sie Produkteigenschaften enthalten, werden diese nicht zugesichert. Die Übermittlung dieses Sicherheitsdatenblattes entbindet den Empfänger des Produktes nicht von der Verpflichtung, die für das Produkt einschlägigen Gesetze und Bestimmungen in eigener Verantwortung zu beachten.

Abänderungen gegenüber der letzten Ausgabe werden am Rand hervorgehoben. Diese Version ersetzt alle früheren Ausgaben.